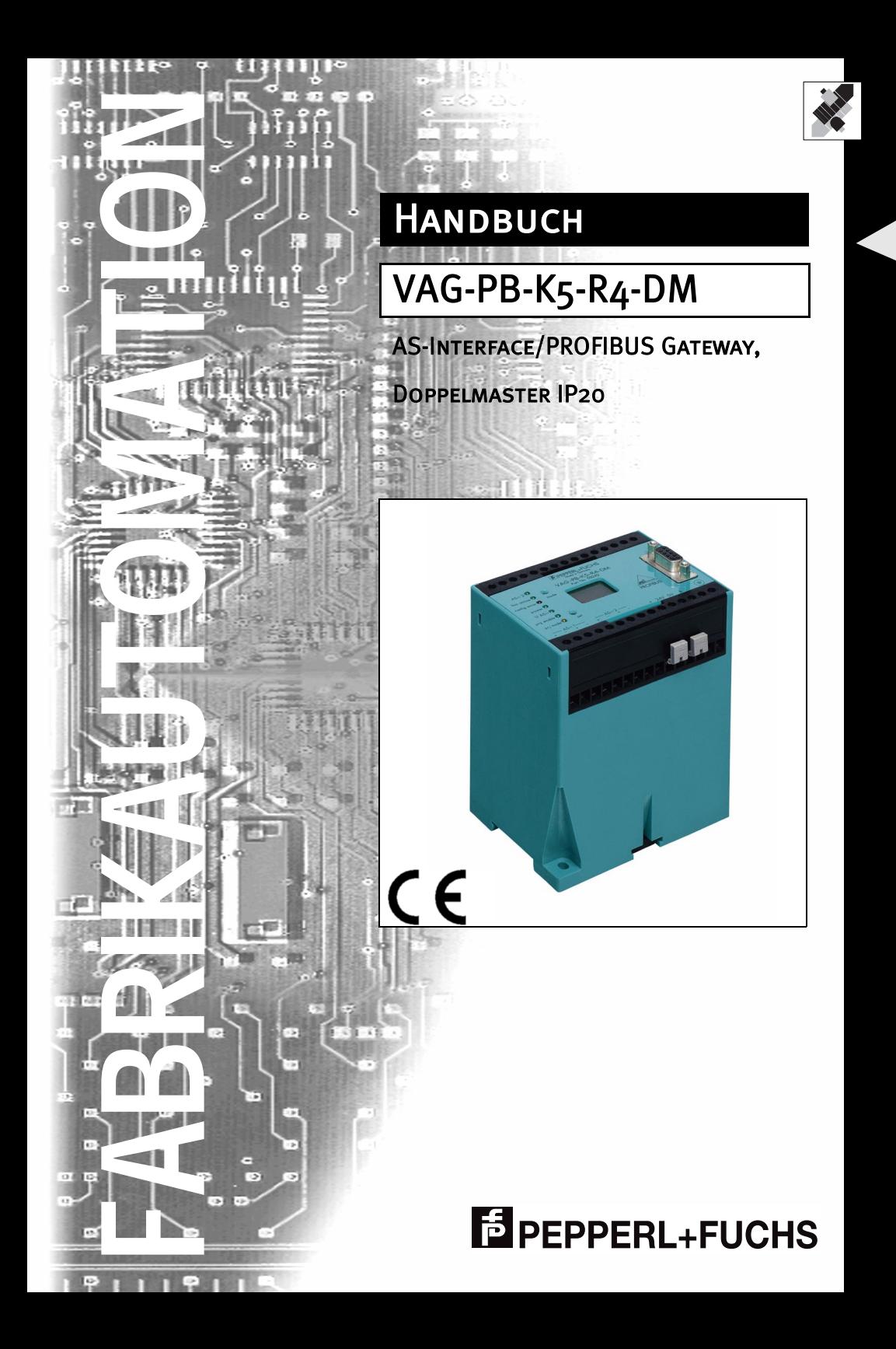

Es gelten die Allgemeinen Lieferbedingungen für Erzeugnisse und Leistungen der Elektroindustrie, herausgegeben vom Zentralverband Elektrotechnik und Elektroindustrie (ZVEI) e.V. in ihrer neuesten Fassung sowie die Ergänzungsklausel: "Erweiterter Eigentumsvorbehalt"

Wir von Pepperl+Fuchs fühlen uns verpflichtet, einen Beitrag für die Zukunft zu leisten, deshalb ist diese Druckschrift auf chlorfrei gebleichtem Papier gedruckt.

# **Inhaltsverzeichnis**

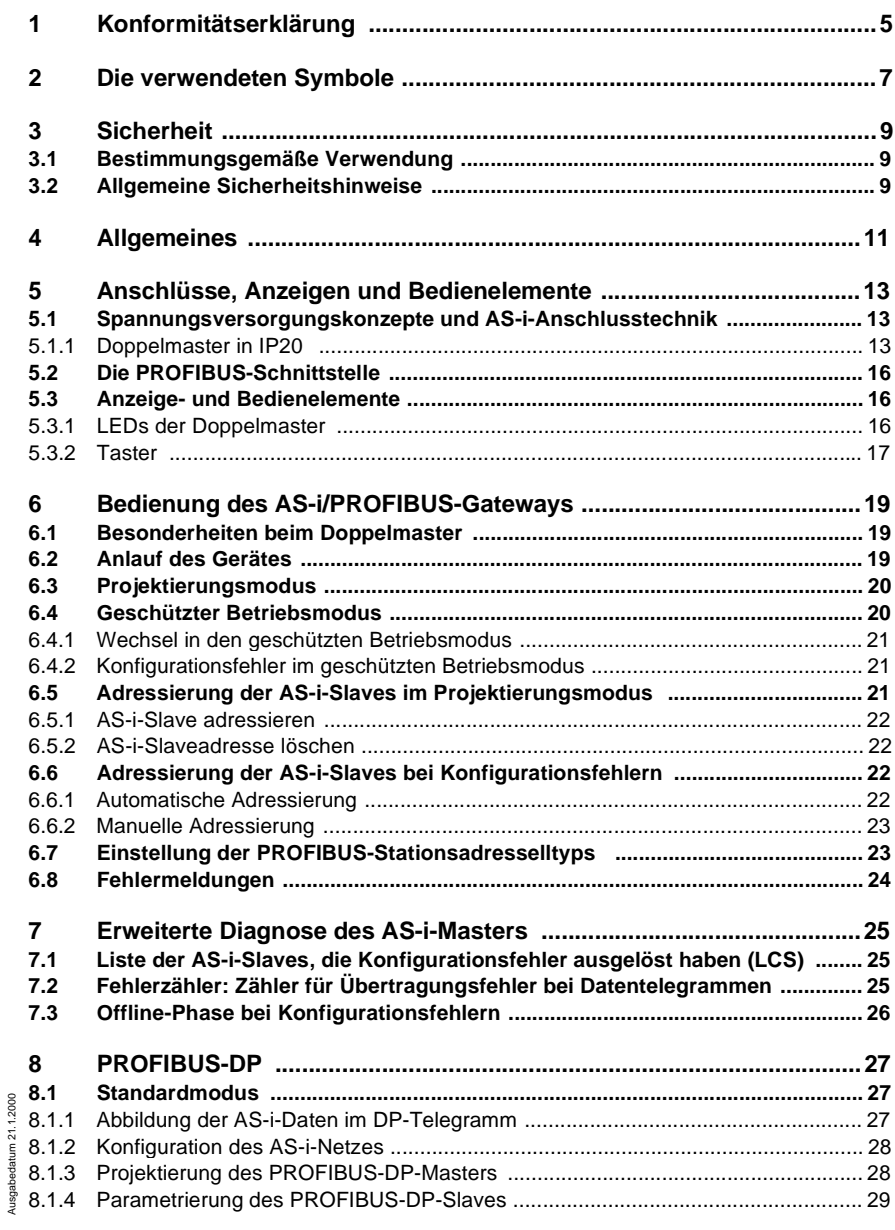

Ausgabedatum 21.1.2000

# **AS-Interface Inhaltsverzeichnis**

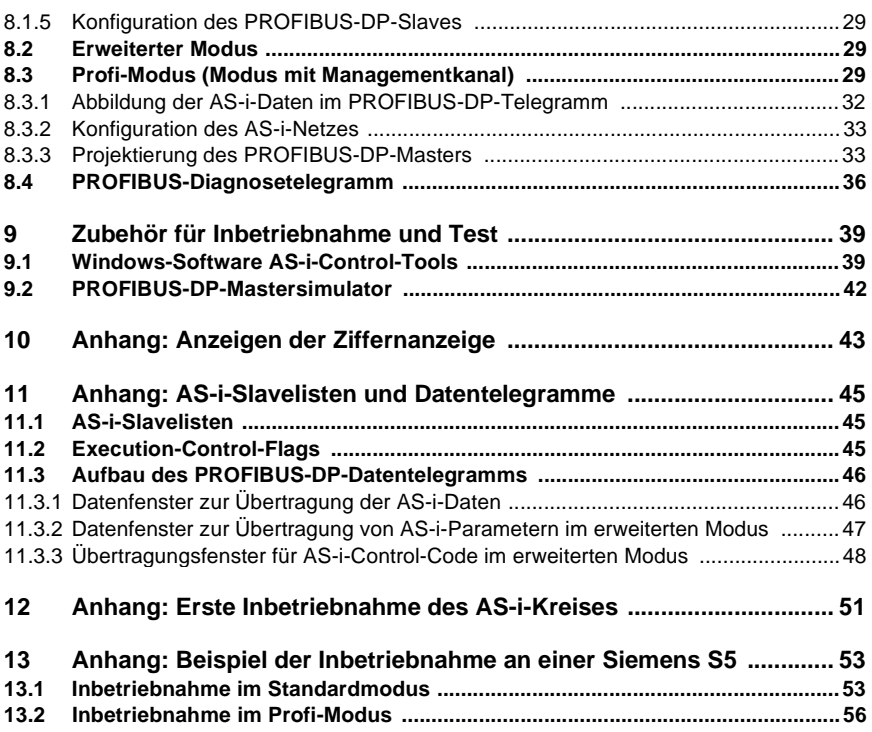

# **1 Konformitätserklärung**

Das AS-Interface/PROFIBUS-Gateway VAG-PB-K5-R4-DM wurde unter Beachtung geltender europäischer Normen und Richtlinien entwickelt und gefertigt.

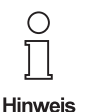

#### **Hinweis**

Eine entsprechende Konformitätserklärung kann beim Hersteller angefordert werden.

Der Hersteller des Produktes, die Pepperl+Fuchs GmbH in D-68301 Mannheim, besitzt ein zertifiziertes Qualitätssicherungssystem gemäß ISO 9001.

 $\epsilon$ 

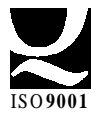

# **AS-Interface Konformitätserklärung**

Zumutbare Änderungen aufgrund technischer Verbesserungen vorbehalten. Copyright Pepperl+Fuchs, Printed in Germany

**6**

# **2 Die verwendeten Symbole**

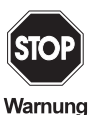

Dieses Zeichen warnt vor einer Gefahr. Bei Nichtbeachten drohen Personenschäden bis hin zu Tod oder Sachschäden bis hin zur Zerstörung.

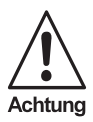

Dieses Zeichen warnt vor einer möglichen Störung. Bei Nichtbeachten kann das Gerät oder daran angeschlossene Systeme und Anlagen bis hin zur völligen Fehlfunktion gestört sein.

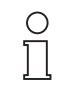

Dieses Zeichen macht auf eine wichtige Information aufmerksam.

**Hinweis** 

# **AS-i/PROFIBUS-Gateway Die verwendeten Symbole**

Zumutbare Änderungen aufgrund technischer Verbesserungen vorbehalten. Copyright Pepperl+Fuchs, Printed in Germany

# **3 Sicherheit**

#### **3.1 Bestimmungsgemäße Verwendung**

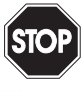

Der Schutz von Betriebspersonal und Anlage ist nicht gewährleistet, wenn die Baugruppe nicht entsprechend ihrer bestimmungsgemäßen Verwendung eingesetzt wird.

Warnung

Das Gerät darf nur von eingewiesenem Fachpersonal entsprechend der vorliegenden Betriebsanleitung betrieben werden.

#### **3.2 Allgemeine Sicherheitshinweise**

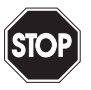

Ein anderer Betrieb als der in dieser Anleitung beschriebene stellt die Sicherheit und Funktion des Gerätes und angeschlossener Systeme in Frage.

Der Anschluss des Gerätes und Wartungsarbeiten unter Spannung dür-

Warnung

fen nur durch eine elektrotechnische Fachkraft erfolgen. Können Störungen nicht beseitigt werden, ist das Gerät außer Betrieb zu setzen und gegen versehentliche Inbetriebnahme zu schützen. Reparaturen dürfen nur direkt beim Hersteller durchgeführt werden. Eingriffe und Veränderungen im Gerät sind nicht zulässig und machen jeden Anspruch auf Garantie nichtig.

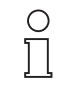

Die Verantwortung für das Einhalten der örtlich geltenden Sicherheitsbestimmungen liegt beim Betreiber.

**Hinweis** 

**9**

# **AS-i/PROFIBUS-Gateway Sicherheit**

# **4 Allgemeines**

Diese Bedienungsanleitung gilt für folgendes Gerät der Pepperl+Fuchs GmbH:

• VAG-PB-K5-R4-DM

Das AS-i/PROFIBUS-Gateway dient der Anbindung des Aktuator-Sensor-Interfaces an den PROFIBUS-DP. Das Gateway stellt für das AS-Interface den Master und für den PROFIBUS-DP einen Slave dar.

Das AS-i/PROFIBUS-DP-Gateway kann lediglich in DP-Netzen, dafür aber mit einer Übertragungsrate von bis zu 12 MBaud betrieben werden.

Alle AS-i-Funktionen können über den PROFIBUS aufgerufen werden. Für den Datenaustausch mit PROFIBUS-DP stehen **drei Betriebsmodi** zur Verfügung, der Standardmodus, der erweiterte Modus und der Profi-Modus. Im **Standardmodus** verwendet das Gateway eine feste E/A-Konfiguration am PROFIBUS und das Gateway kann ohne zusätzliche Parametrierung am DP-Master in Betrieb genommen werden. Aufgrund der festen Voreinstellung ist das Gateway sehr einfach in Betrieb zu nehmen. Im **erweiterten Modus** kann die Größe des E/A-Fensters dem tatsächlichen Ausbau des AS-i-Netzes angepasst werden. Der AS-i-Master wird vom DP-Master projektiert. AS-i-Parameter können im laufenden Betrieb an AS-i-Slaves gesendet werden und die Klein-SPS (AS-i-Control) steht zur dezentralen Vorverarbeitung der AS-i-Daten zur Verfügung. Der **Profi-Modus** ist die Weiterentwicklung des erweiterten Modus. Dieser Modus ermöglicht zusätzlich über seinen Managementkanal das Absetzen weiterer AS-i-Befehle über den PROFIBUS. Außerdem kann in diesem Modus die erweiterte AS-i-Diagnose bedient werden.

Mit den Geräten werden verschiedene Gerätestammdateien (GSD) geliefert, die die einfache Inbetriebnahme des PROFIBUS im jeweiligen Modus ermöglichen. Des Weiteren sind die Siemens Typdateien Version 4.0 (deutsch) und 5.x ebenfalls im Lieferumfang enthalten.

Die Geräte enthalten die integrierte Klein-SPS AS-i-Control zur dezentralen schnellen Vorverarbeitung von AS-i-Daten. Des Weiteren sind erweiterte AS-i-Diagnosefunktionen zur Lokalisierung sporadisch auftretender Konfigurationsfehler sowie zur qualitativen Beurteilung der AS-i-Kommunikation im Gateway implementiert.

# **AS-i/PROFIBUS-Gateway Allgemeines**

Copyright PepperI+Fuchs, Printed in Germany Copyright PepperI+Fuchs, Printed in Germany Copyright PepperI+Fuchs (Incommany Copyright PepperI+Fuchs GmbH · 68301 Mannheim · Telefon (06 21) 7 76-11 11 · Telefax (06 21) 7 76 2

# **5 Anschlüsse, Anzeigen und Bedienelemente**

Auf der Frontplatte des Gerätes befinden sich:

- Anschlussklemmen zur Spannungsversorgung und für den AS-i-Kreis
- eine neunpolige SUB-D-Buchse als PROFIBUS-Schnittstelle.
- 7 Leuchtdioden sowie
- eine zweistellige Siebensegmentanzeige zur Darstellung des jeweiligen Betriebszustandes des Gerätes und
- 2 Taster zur Projektierung des Gerätes.

#### **5.1 Spannungsversorgungskonzepte und AS-i-Anschlusstechnik**

#### **5.1.1 Doppelmaster in IP20**

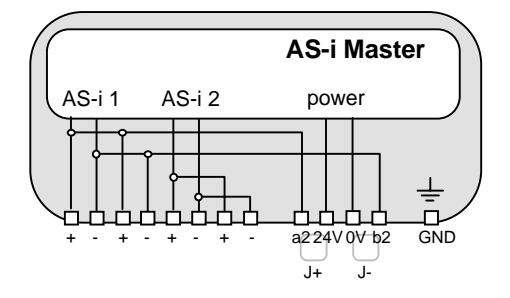

Die einzelnen Klemmen sind wie folgt belegt:

- + "AS-i +", Aktuator-Sensor-Interface 1 bzw. 2, positiver Anschluss Diese Klemme ist bei AS-i-Kreis 1 intern mit dem Punkt a2 der Steckbrücke ..J+" verbunden.
- "AS-i -", Aktuator-Sensor-Interface 1 bzw. 2, negativer Anschluss Diese Klemme ist bei AS-i-Kreis 1 intern mit dem Punkt b2 der Steckbrücke "J-" verbunden.
- 24V Spannungsversorgung des Masters, positiver Anschluss (18 31,6 V DC)
- 0V Spannungsversorgung des Masters, negativer Anschluss
- GND Funktionserde, wird benötigt für bessere EMV, ist mit einem kurzen Kabel mit der Funktionserde der Maschine zu verbinden.
- J+, J- Steckbrücken (Jumper) mit denen die Spannungsversorgung des AS-i ausgewählt werden kann:

Steckbrücken gesetzt

Der Master wird aus dem AS-i-Kreis 1 versorgt.

#### Steckbrücken offen

Bei offenen (oder fehlenden) Steckbrücken muss der Master aus einem getrennten 24 V DC-Netzteil versorgt werden.

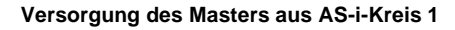

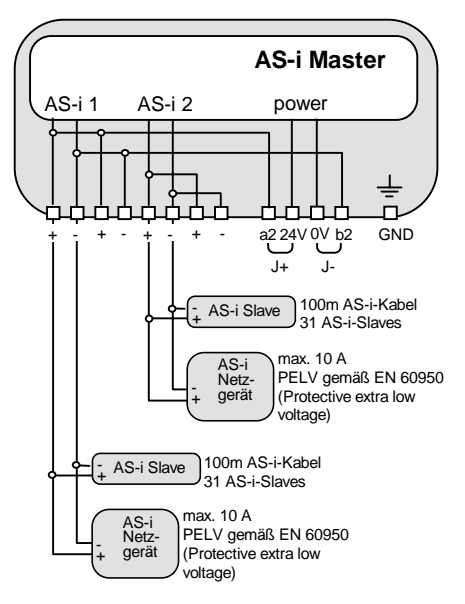

**Versorgung des Masters aus eigenem 24 V DC-Netzteil** 

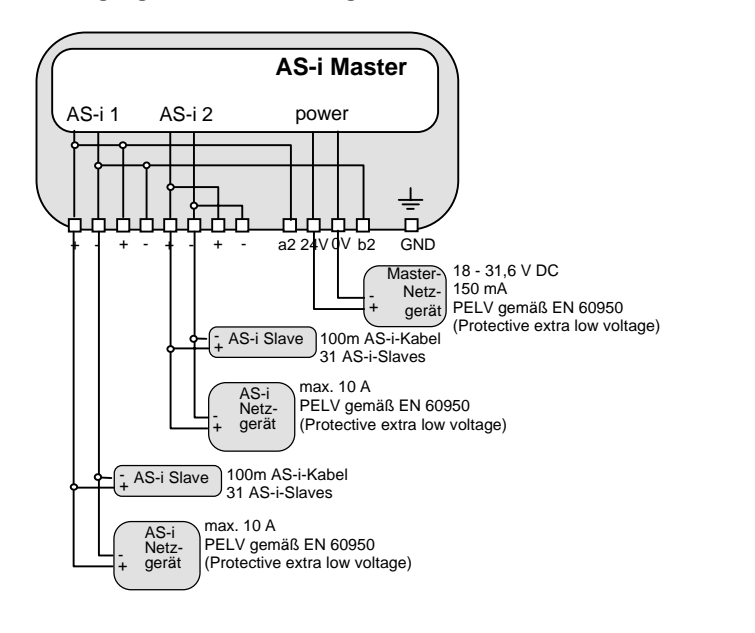

Anschlussvarianten für die AS-i-Netzgeräte (hier nur für einen AS-i-Kreis dargestellt):

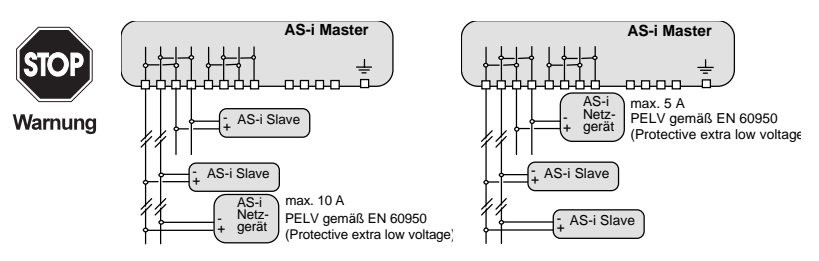

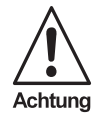

**Bei diesen Schaltungsvarianten darf höchstens ein Strom von 5 A durch den Master fließen.**

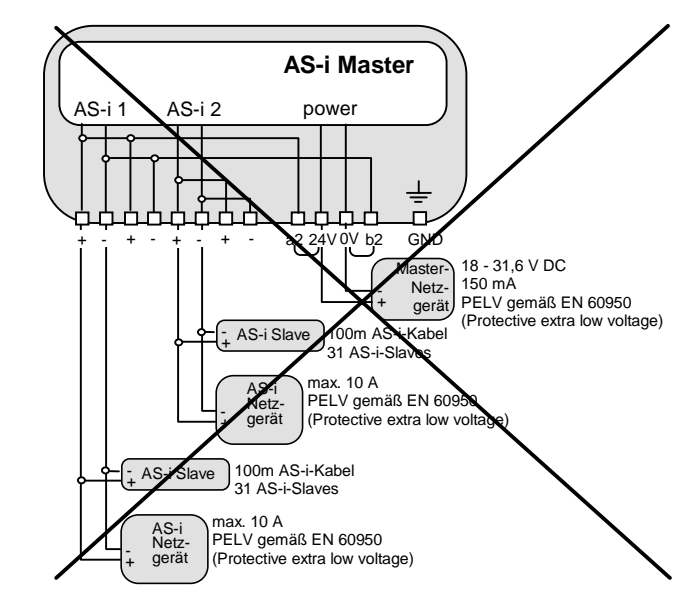

**Bei Versorgung des Masters mit einem eigenen 24 V DC-Netzteil müssen die Jumper entfernt sein.**

Achtung

# **AS-i/PROFIBUS-Gateway Anschlüsse, Anzeigen und Bedienelemente**

#### **5.2 Die PROFIBUS-Schnittstelle**

Die PROFIBUS-Schnittstelle ist, entsprechend der PROFIBUS-Norm DIN 19245, als neunpolige SUB-D-Buchse ausgeführt. Sie befindet sich auf der rechten Seite der Frontplatte.

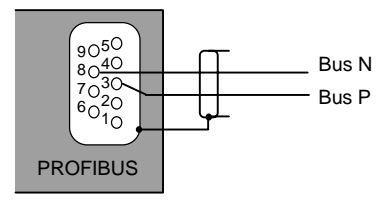

Das AS-i/PROFIBUS-Gateway sendet und empfängt auf den Pins 3 und 8 der SUB-D-Buchse. Das PROFIBUS-Signal "Bus N<sup>1</sup>" liegt auf Pin 8, das Signal "Bus P<sup>1</sup>" liegt auf Pin 3.

#### **5.3 Anzeige- und Bedienelemente**

#### **5.3.1 LEDs der Doppelmaster**

Die sieben Leuchtdioden auf der Frontplatte des Gerätes signalisieren:

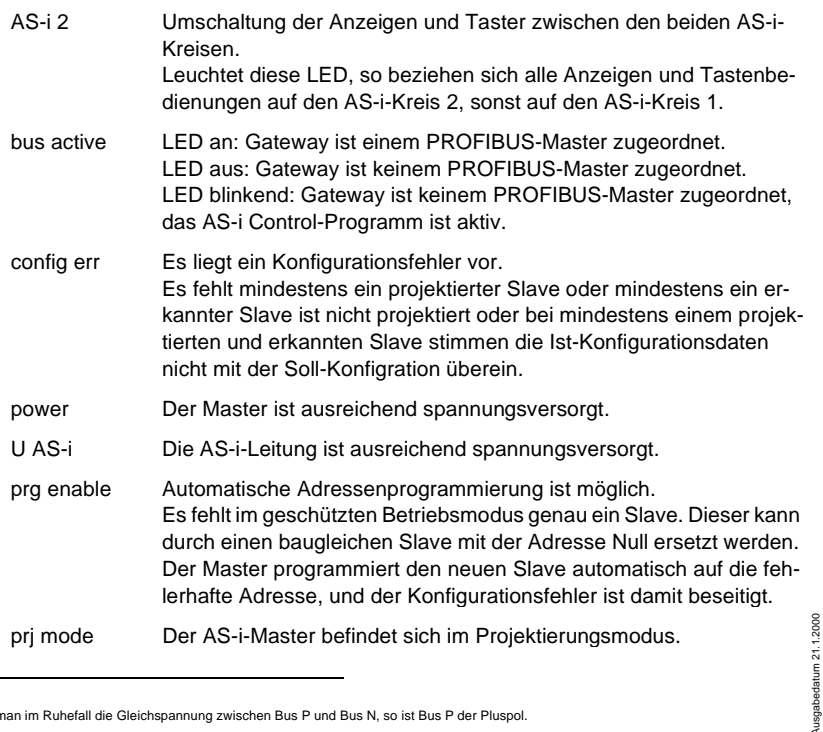

Zumutbare Änderungen aufgrund technischer Verbesserungen vorbehalten. Copyright Pepperl+Fuchs, Printed in Germany

Ausgabedatum 21.1.2000

<sup>1.</sup> Mißt man im Ruhefall die Gleichspannung zwischen Bus P und Bus N, so ist Bus P der Pluspol.

#### **5.3.2 Taster**

Die zwei Taster bewirken:

- mode Umschaltung zwischen dem Projektierungsmodus und dem geschützten Betriebsmodus und Abspeichern der aktuellen AS-i-Konfiguration als Soll-Konfiguration.
- set Auswahl und Setzen der Adresse eines AS-i-Slaves.

Die genaue Bedienungsabfolge ist im Kapitel 6 beschrieben.

# **AS-i/PROFIBUS-Gateway Anschlüsse, Anzeigen und Bedienelemente**

Zumutbare Änderungen aufgrund technischer Verbesserungen vorbehalten. Copyright Pepperl+Fuchs, Printed in Germany

Pepperl+Fuchs GmbH · 68301 Mannheim · Telefon (06 21) 7 76-11 11 · Telefax (06 21) 7 76 27-11 11 · Internet http://www.pepperl-fuchs.com

# **6 Bedienung des AS-i/PROFIBUS-Gateways**

#### **6.1 Besonderheiten beim Doppelmaster**

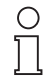

Beim Doppelmaster werden im **geschützten Betriebsmodus** die Anzeigen im 2-Sekundentakt zwischen AS-i-Kreis 1 und AS-i-Kreis 2 umgeschaltet.

**Hinweis** 

Im **Projektierungsmode** werden zuerst alle erkannten AS-i-Slaves angezeigt, bevor die Anzeige zum anderen AS-i-Kreis wechselt.

Die Bedienung mit den Tasten bezieht sich immer auf den gerade angezeigten AS-i-Kreis (LED AS-i 1/AS-i 2). Nach einem Tastendruck bleibt die Anzeige so lange bei dem jeweiligen AS-i-Kreis, bis die Bedienung abgeschlossen ist oder bis der Bediener 10 Sekunden lang nicht mehr eingegriffen hat.

# **6.2 Anlauf des Gerätes**

Nach dem Einschalten sind zunächst alle Segmente der Ziffernanzeige und alle Leuchtdioden für ca. eine Sekunde eingeschaltet (Selbsttest). Danach zeigen die LEDs den Zustand der jeweiligen Flags an. An der Ziffernanzeige kann der Zustand des Masters abgelesen werden.

Dabei bedeuten:

40 Offline-Phase.

Der AS-i-Master wird initialisiert, es findet kein Datenaustausch auf AS-i statt.

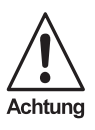

**Der AS-i-Master bleibt in der Offline-Phase, wenn der AS-i-Kreis nicht ausreichend spannungsversorgt ist ("U AS-i") leuchtet nicht), oder auf dem PROFIBUS keine Kommunikationsbeziehung zwischen dem PROFI-BUS-Master und dem AS-i/PROFIBUS-Gateway besteht.**

Im Projektierungsmodus oder beim automatischen Start eines AS-i-Control-Programms kann das Gerät jedoch die Offline-Phase verlassen. Dementsprechend geht der AS-i-Master nach Ablauf der vom PROFIBUS-Master eingestellten Watchdogzeit in die Offline-Phase, wenn im geschützten Betriebsmodus die PROFIBUS-Kommunikation unterbrochen wird, außer wenn ein AS-i-Controlprogramm läuft und das automatische Starten des Programms aktiviert ist.

41 Erkennungsphase.

Beginn des Anlaufbetriebs, in dem nach am AS-i vorhandenen Slaves gesucht wird. Der Master bleibt in der Erkennungsphase, bis er mindestens einen Slave erkennt.

42<sup>1</sup> Aktivierungsphase.

Zustand am Ende des Anlaufbetriebs, in dem die Parameter zu allen angeschlossenen und erkannten AS-i-Slaves übertragen werden. Damit wird der Zugriff auf die Datenanschlüsse in den AS-i-Slaves freigegeben.

43 Start des Normalbetriebs.

Im Normalbetrieb tauscht der AS-i-Master mit allen aktiven Slaves Daten aus, überträgt Managementtelegramme (Telegramme vom und zum Host) und sucht bzw. aktiviert neu angeschlossene Slaves. Während des Normalbetriebes wird die maximale Zykluszeit von fünf Millisekunden zum Lesen und Schreiben der AS-i-Daten eingehalten.

# **6.3 Projektierungsmodus**

Der Projektierungsmodus dient zur Konfigurierung des AS-i-Kreises.

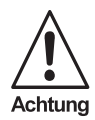

Im Projektierungsmodus werden alle erkannten Slaves auch bei Unterschieden zwischen Soll- und Ist-Konfiguration aktiviert.

Das Gateway wird durch mindestens fünf Sekunden langes Drücken der Taste "mode" in den Projektierungsmodus versetzt. Im Projektierungsmodus leuchtet die gelbe Leuchtdiode "prj mode".

Auf der Ziffernanzeige werden aufsteigend im 0,5 Sekundentakt alle vom Master erkannten AS-i-Slaves angezeigt. Ein leeres Display deutet darauf hin, dass kein Slave am AS-i-Kreis erkannt wurde.

Im Projektierungsmodus werden alle erkannten Slaves, mit Ausnahme von Slave Null, aktiviert. Der AS-i-Master befindet sich im Normalbetrieb. Der Datenaustausch auf dem AS-i erfolgt zwischen dem AS-i-Master und allen vom Master erkannten AS-i-Slaves. Dies ist unabhängig davon, ob die erkannten AS-i-Slaves bereits vorher projektiert wurden.

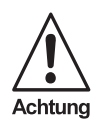

Im Auslieferungszustand befindet sich das Gerät im Projektierungsmodus.

#### **6.4 Geschützter Betriebsmodus**

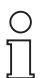

Im Gegensatz zum Projektierungsmodus findet im geschützten Betriebsmodus der Datenaustausch nur zwischen AS-i-Master und den projektierten AS-i-Slaves statt.

**Hinweis** 

Zumutbare Änderungen aufgrund technischer Verbesserungen vorbehalten. Copyright Pepperl+Fuchs, Printed in Germany

Ausgabedatum 21.1.2000

usgabedatum 21.1.2000

<sup>1.</sup> Die Aktivierungsphase und der Start des Normalbetriebs können so kurz sein, dass man diese Anzeigen nicht sieht.

# **AS-i/PROFIBUS-Gateway Bedienung des AS-i/PROFIBUS-Gateways**

#### **6.4.1 Wechsel in den geschützten Betriebsmodus**

Der Projektierungsmodus wird durch Betätigen der Taste "mode" verlassen.

#### kurzer Tastendruck:

Das Gateway wechselt vom Projektierungsmodus in den geschützten Betriebsmodus, ohne die aktuelle Ist-Konfiguration als Soll-Konfiguration zu projektieren.

Tastendruck länger als fünf Sekunden:

Das Gateway wechselt vom Projektierungsmodus in den geschützten Betriebsmodus. Gleichzeitig wird die Ist-Konfiguration als Soll-Konfiguration intern in einem EEPROM abspeichert.

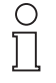

Wird ein Slave mit der Adresse Null am AS-i erkannt, kann der Projektierungsmodus nicht verlassen werden!

#### Hinweis

Im geschützten Betriebsmodus werden nur diejenigen AS-i-Slaves aktiviert, die projektiert wurden und deren Soll-Konfigurationsdaten mit den Ist-Werten übereinstimmen.

#### **6.4.2 Konfigurationsfehler im geschützten Betriebsmodus**

Wenn kein Konfigurationsfehler vorliegt, ist die Ziffernanzeige während des geschützten Betriebsmodus ausgeschaltet. Im anderen Fall wird die Adresse angezeigt, bei der eine Fehlbelegung vorliegt. Eine Fehlbelegung liegt immer dann vor, wenn ein Slave erkannt oder projektiert ist, aber nicht aktiviert werden kann.

Bei mehreren Fehlbelegungen wird zuerst diejenige angezeigt, die zuerst erkannt wurde. Ein kurzes Betätigen der Taste "set" lässt die nächsthöhere fehlbelegte Adresse auf der Ziffernanzeige erscheinen.

Kurzzeitig aufgetretene Konfigurationsfehler werden im Gerät gespeichert (erweiterte AS-i-Diagnose). Der zuletzt aufgetretene kurzzeitige Konfigurationsfehler kann durch Betätigen der set-Taste angezeigt werden. Ist ein kurzzeitiger AS-i-Spannungsausfall für den Konfigurationsfehler verantwortlich, so wird an dieser Stelle eine 39 angezeigt.

# **6.5 Adressierung der AS-i-Slaves im Projektierungsmodus**

Die Inbetriebnahme von AS-i kann auf sehr komfortable Weise mit der mitgelieferten Windows-Software AS-i-Control-Tools (siehe Kapitel 9.1)(direkte Adresszuweisung oder Adressierungsassistent) bewerkstelligt werden.

Des Weiteren kann das Adressieren der AS-i-Slaves auch mit einem Adressiergerät vorgenommen werden.

Wenn keine Hilfsmittel wie PC oder Adressiergerät zur Verfügung stehen, so ist die Zuweisung der Adressen an die AS-i-Slaves auch direkt am Gerät über die Taster möglich. Die Vorgehensweise wird im nachfolgenden beschrieben.

Pepperl+Fuchs GmbH · 68301 Mannheim · Telefon (06 21) 7 76-11 11 · Telefax (06 21) 7 76 27-11 11 · Internet http://www.pepperl-fuchs.com **21**

# **AS-i/PROFIBUS-Gateway Bedienung des AS-i/PROFIBUS-Gateways**

#### **6.5.1 AS-i-Slave adressieren**

(einem Slave mit Adresse Null eine freie Adresse zuordnen)

Im Projektierungsmodus werden nacheinander die Adressen aller erkannten Slaves angezeigt. Um sich die nächsthöhere freie Betriebsadresse anzeigen zu lassen, muss man die Taste "set" kurz drücken. Wiederholtes kurzes Betätigen dieser Taste lässt die jeweils nächste freie Adresse erscheinen.

Durch langes Drücken (länger als fünf Sekunden) wählt man die gerade angezeigte Adresse als Zieladresse aus. Diese Adresse wird dann blinkend angezeigt. Der Master befindet sich im Programmierzustand; durch nochmaliges Betätigen der Taste "set" wird ein angeschlossener Slave mit der Adresse Null auf die blinkende Adresse (Zieladresse) umadressiert.

Tritt dabei ein Fehler auf, wird dieser mit seinem Fehlercode nach Kapitel 10 angezeigt. Sonst werden wieder nacheinander die erkannten Slaves angezeigt, wie in Kapitel 6.3 beschrieben.

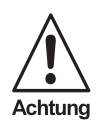

Es dürfen sich niemals zwei Slaves mit Adresse Null am AS-i-Kreis befinden.

#### **6.5.2 AS-i-Slaveadresse löschen**

(einem erkannten Slave die Adresse Null zuweisen)

Im Projektierungsmodus werden nacheinander die Adressen aller erkannten Slaves angezeigt. Der Master zeigt nach einem kurzen Tastendruck, also nach dem Loslassen der Taste "set" die nächste freie Adresse an. Wird diese Taste während der Anzeige eines erkannten Slaves länger als fünf Sekunden gedrückt, ohne sie loszulassen, erscheint in der Anzeige "00", und der gerade angezeigte Slave wird auf die Adresse Null umadressiert.

Wird die Taste wieder losgelassen, werden wie vorher nacheinander die erkannten Slaves angezeigt.

#### **6.6 Adressierung der AS-i-Slaves bei Konfigurationsfehlern**

#### **6.6.1 Automatische Adressierung**

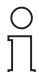

**Hinweis** 

Einer der großen Vorteile von AS-i ist die automatische Adressenprogrammierung. Fällt ein Slave durch einen Defekt aus, kann er durch einen baugleichen mit der Adresse Null ersetzt werden. Der AS-i-Master erkennt dies und adressiert selbstständig den neuen Slave auf die Adresse des defekten.

Für die automatische Programmierung gelten folgende Voraussetzungen:

- 1. Der AS-i-Master muss sich im geschützten Betriebsmodus befinden.
- 2. Das Freigabeflag "Auto prog<sup>1</sup>" muss gesetzt sein.

Zumutbare Änderungen aufgrund technischer Verbesserungen vorbehalten. Copyright Pepperl+Fuchs, Printed in Germany

<sup>1.</sup> Durch Löschen des Flags "Auto\_prog" kann der Anwender das automatische Adressieren sperren.

3. Es darf nur ein einziger der projektierten Slaves nicht erkannt werden.

Wenn diese Bedingungen erfüllt sind, zeigt das der AS-i-Master mit der LED "prg enable" an. Wenn er jetzt einen Slave mit der Adresse Null erkennt, ändert er dessen Betriebsadresse auf die des fehlenden Slaves.

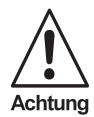

Die automatische Adressenprogrammierung wird nicht durchgeführt, wenn die beiden Slaves unterschiedliche Konfigurationsdaten besitzen, also bereits von der AS-i-Seite her nicht baugleich sind.

#### **6.6.2 Manuelle Adressierung**

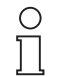

**Hinweis** 

Fallen mehrere Slaves aus, können sie vom AS-i-Master nicht mehr automatisch ersetzt werden. Dann müssen die Adressen der neuen Slaves "von Hand" eingestellt werden. Falls das nicht über die PROFI-BUS-Schnittstelle (unter Verwendung der AS-i-Control-Tools) oder mit Hilfe eines Handadressiergerätes durchgeführt werden soll, können die Slaveadressen auch mit Hilfe von Tasten und Ziffernanzeige geändert werden.

Im geschützten Betriebsmodus werden Fehlbelegungen als Fehler angezeigt (siehe Kapitel 6.4.2). Durch wiederholtes kurzes Betätigen der Taste "set" kann man nacheinander alle Fehlbelegungen zur Anzeige bringen. Hält man dann dieselbe Taste für mindestens fünf Sekunden gedrückt, wird die gerade angezeigte Adresse als potentielle Zieladresse ausgewählt, und die Anzeige beginnt zu blinken.

Wurde vorher der fehlerhafte Slave (blinkende Adresse) durch einen Slave mit der Adresse Null ersetzt, kann der neue Slave jetzt durch kurzes Drücken auf die selbe Taste auf die blinkende Adresse programmiert werden. Voraussetzung dafür ist, dass dessen Konfigurationsdaten mit den projektierten Konfigurationsdaten für die blinkende Adresse übereinstimmen.

Bei erfolgreichem Umadressieren wird die nächste Fehlbelegung angezeigt und die Adressvergabe kann von vorne beginnen. Ansonsten wird ein Fehlercode (siehe Kapitel 10) angezeigt. Sind alle Fehlbelegungen korrigiert, ist das Display leer.

# **6.7 Einstellung der PROFIBUS-Stationsadresselltyps**

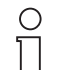

Das Adressieren des AS-i/PROFIBUS-Gateways als PROFIBUS-Slave kann lokal am Gateway oder über den PROFIBUS entsprechend der PROFIBUS-Norm erfolgen.

#### **Hinweis**

Es können Stationsadressen von 1 bis 99 eingestellt werden. Im Auslieferungszustand ist Stationsadresse 3 eingestellt.

Zum Umadressieren am Gateway müssen der "set"- und der "mode"-Taster gleichzeitig solange gedrückt werden (mindestens 5 Sekunden), bis die aktuelle PROFIBUSadresse in der Ziffernanzeige dargestellt wird. Mit jedem Betätigen der Taste "set" wird die Stationsadresse um Eins erhöht.

**23**

# **AS-i/PROFIBUS-Gateway Bedienung des AS-i/PROFIBUS-Gateways**

Wird die gewünschte PROFIBUS-Stationsadresse angezeigt, kann sie durch Drükken der Taste "mode" übernommen und nichtflüchtig im EEPROM abgelegt werden.

#### **6.8 Fehlermeldungen**

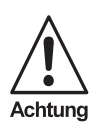

Für Fehlermeldungen, die nicht auf Fehlbelegungen im AS-i -Kreis hinweisen, werden Fehlercodes angezeigt, die größer als 50 sind, also außerhalb des Wertebereiches für Slaveadressen liegen. Diese Codes sind im Anhang Kapitel 10 beschrieben.

# **7 Erweiterte Diagnose des AS-i-Masters**

Die erweiterte Diagnose dient der Lokalisierung sporadisch auftretender Konfigurationsfehler sowie der Beurteilung der Qualität der Datenübertragung auf dem AS-i.

Die Windows-Software AS-i-Control-Tools zur einfachen Inbetriebnahme des AS-Interfaces und der Programmierung von AS-i-Control stellt ab Version 3.0 die Bedienung der erweiterten Diagnose zur Verfügung.

#### **7.1 Liste der AS-i-Slaves, die Konfigurationsfehler ausgelöst haben (LCS)**

Um die Ursachen, die für kurzzeitige Konfigurationsfehler am AS-Interface verantwortlich sind, zu diagnostizieren, verwalten AS-i-Master mit erweiterter Diagnosefunktionalität neben der Liste der projektierten Slaves (LPS), der Liste der erkannten Slaves (LDS) und der Liste der aktiven Slaves (LAS) eine zusätzliche neue Liste mit Slaves, die einen Konfigurationsfehler ausgelöst haben (**LCS, List of Corrupted Slaves**). In dieser Liste stehen alle AS-i-Slaves, die seit dem letzen Lesen dieser Liste bzw. seit dem Einschalten des AS-i-Masters mindestens einen kurzzeitigen Konfigurationsfehler verursacht haben. Ferner werden auch kurzfristige Spannungseinbrüche am AS-Interface in der LCS an der Stelle von Slave 0 angezeigt.

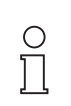

Mit jedem Lesevorgang wird die LCS gleichzeitig wieder gelöscht.

**Hinweis** 

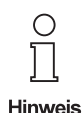

Der letzte kurzzeitige Konfigurationsfehler kann auch auf dem Display des AS-i-Masters angezeigt werden:

Mit der Taste "set" am AS-i-Master kann der Slave auf dem Displav angezeigt werden, der für den letzten kurzzeitigen Konfigurationsfehler verantwortlich war. Ist kurzzeitig ein Spannungszusammenbruch auf AS-i aufgetreten, so wird dies durch eine 39 auf dem Display angezeigt, nachdem man die set-Taste drückt.

#### **7.2 Fehlerzähler: Zähler für Übertragungsfehler bei Datentelegrammen**

Der AS-i-Master mit erweiterter Diagnose stellt für jeden AS-i-Slave einen Fehlerzähler zur Verfügung, der bei jedem fehlerhaft übertragenen AS-i-Telegramm erhöht wird. Dadurch kann die Qualität der Übertragung bereits dann beurteilt werden, wenn nur einzelne Telegramme gestört werden, durch die der AS-i-Slave jedoch nie einen Konfigurationsfehler auslösen würde.

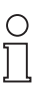

Die Zählerstände werden über die jeweilige Hostschnittstelle ausgelesen und mit jedem Lesezugriff zurückgesetzt. Der höchste gültige aktuelle Zählerstand ist 254. 255 kennzeichnet einen Überlauf des Zählers.

**Hinweis** 

Ausgabedatum 21.1.2000

usgabedatum 21.1.2000

**25**

Das Anzeigen des Fehlerzählers und der LCS ist ab Version 3.0 als Befehl Master | AS-i-Diagnose der AS-i-Control-Tools implementiert.

#### **7.3 Offline-Phase bei Konfigurationsfehlern**

Die AS-i-Master mit erweiterter Diagnose bieten die Möglichkeit, bei einem Konfigurationsfehler sich selbst in die Offline-Phase zu versetzen und damit das AS-i-Netzwerk in einen sicheren Betriebszustand zu versetzen. Somit kann schneller auf Konfigurationsfehler reagiert werden, und der Host wird von dieser Aufgabe entlastet. Treten am AS-Interface Probleme auf, so können die AS-i-Master das AS-i-Netzwerk selbstständig in einen sicheren Zustand schalten.

Es bestehen zwei Möglichkeiten, den AS-i-Master für diese Funktion zu parametrieren:

- Jeder am AS-Interface auftretende Konfigurationsfehler versetzt den AS-i-Master aus dem Normalbetrieb im geschützten Betriebsmodus in die Offline-Phase.
- Es wird eine Liste mit den Slaveadressen festgelegt, die das Auslösen der Offline-Phase bei auftretendem Konfigurationsfehler verursachen können (Liste der Offline Slaves LOS).

Hierbei kann der Anwender selbst entscheiden, wie der AS-i-Master auf einen Konfigurationsfehler am AS-Interface reagieren soll. So kann bei kritischen AS-i-Slaves der Master direkt in die Offline-Phase versetzt werden, während bei weniger kritischen Slaves an den Host die Fehlermeldung Konfigurationsfehler geht, AS-i aber nicht offline geschaltet wird.

Das Parametrieren der Funktionalität Offline-Phase bei Konfigurationsfehlern wird, wie auch die erweiterte Diagnose von den AS-i-Control Tools, ab der Version 3.0 unterstützt.

# **8 PROFIBUS-DP**

In diesem Abschnitt sind die notwendigen Informationen für das Betreiben des AS-i/ PROFIBUS-Gateways in einem PROFIBUS-DP-Netz aufgeführt.

Für den Datenaustausch unter PROFIBUS-DP stehen dem Anwender drei Betriebsmodi zu Verfügung, der Standardmodus, der erweiterte Modus und der Profi-Modus (erweiterter Modus mit Managementkanal).

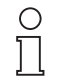

Tip: Bei der ersten Inbetriebnahme eines AS-i/PROFIBUS-Gateway ist es empfehlenswert, zunächst das Gerät im Standardmodus in Betrieb zu nehmen, da die Inbetriebnahme wesentlich einfacher ist als in den erweiterten Modi.

**Hinweis** 

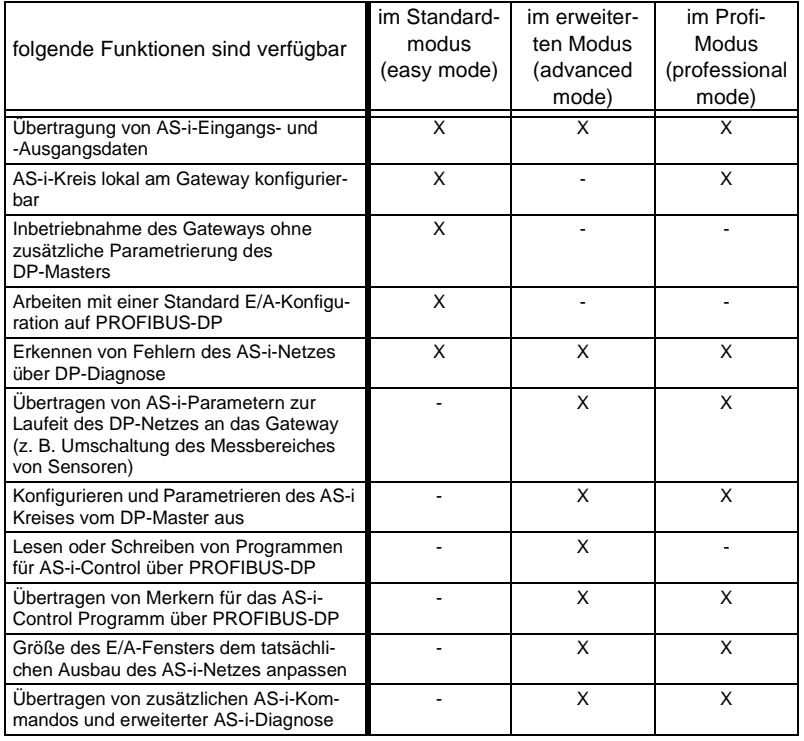

Die Unterschiede der Betriebsmodi zeigt folgende Tabelle:

#### **8.1 Standardmodus**

#### **8.1.1 Abbildung der AS-i-Daten im DP-Telegramm**

Die Abbildung der Ein- und Ausgänge des AS-i-Netzes erfolgt identisch jeweils im Eingangs- oder Ausgangsbereich des DP-Masters. Das DP-Telegramm enthält im

# **AS-i/PROFIBUS-Gateway PROFIBUS-DP**

Standardmodus je 16 Bytes Ein- und Ausgangsdaten bei einem Einfachmaster und 32 Bytes bei einem Doppelmaster.

AS-i-Kreis 1:

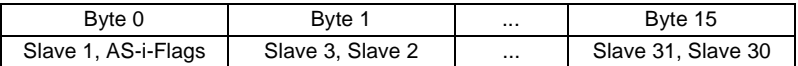

zusätzlich beim Doppelmaster für den AS-i-Kreis 2:

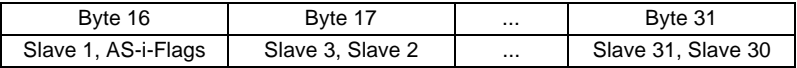

Die AS-i-Flags sowie jeder AS-i-Slave belegen vier Bits, deren Bedeutung und Bitbelegung im Anhang (Kapitel 11.3.1) erläutert sind.

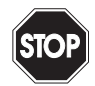

Sollen die AS-i-Flags nicht benutzt werden, so ist in jedem Falle sicherzustellen, dass diese vier Bits im Ausgangsdatenbereich jeweils auf 0 gesetzt sind!

#### Warnung

Sollen die AS-i-Flags nicht benutzt werden, so ist in jedem Falle sicherzustellen, dass diese vier Bits im Ausgangsdatenbereich jeweils auf 0 gesetzt sind!

#### **8.1.2 Konfiguration des AS-i-Netzes**

Das AS-i-Netz kann unabhängig vom PROFIBUS-DP-Master in Betrieb genommen werden. Eine Verbindung zum PROFIBUS-DP-Master ist nicht notwendig.

Eine komfortable Möglichkeit, den AS-i-Kreis am AS-i/PROFIBUS-Gateway zu konfigurieren, ist die Verwendung der Windows-Software AS-i-Control-Tools.

Die Konfiguration des AS-i-Netzes kann aber auch lokal am Gateway über die Tasten Set und Mode erfolgen, wie es im Kapitel 6.5 beschrieben ist.

#### **8.1.3 Projektierung des PROFIBUS-DP-Masters**

Zur Projektierung des PROFIBUS-DP-Netzes müssen Sie eine Gerätestammdatendatei (im Lieferumfang) in das Arbeitsverzeichnis Ihres PROFIBUS-Konfigurationsprogramms kopieren (bei manchen Programmen kann das auch ein Verzeichnis mit dem Namen GSD sein, siehe Anleitung der jeweilig verwendeten Software). Je nach Software muß danach evtl. ein Befehl "GSD-Dateien einlesen" abgesetzt werden.

Die GSD-Dateien befinden sich auf der mitgelieferten Diskette "AS-i/PROFIBUS-Gateway IBM PC Software" im Verzeichnis GSD.

Folgende GSD-Dateien stehen für den Standardmodus zur Auswahl:

bwes1742.gsd Gerät: AS-i/PROFIBUS-DP-Gateway, Modellname in der GSD-Datei: "AS-i/DP"

#### bwed1742.gsd

Gerät: AS-i/PROFIBUS-DP-Gateway - 2 Master Modellname in der GSD-Datei: "AS-i/DP-DM"

Benötigt die PROFIBUS-Konfigurationssoftware die älteren Typdateien statt der GSD-Dateien, so erhalten Sie nähere Informationen in der Datei \gsd\liesmich.txt der mitgelieferten Diskette.

#### **8.1.4 Parametrierung des PROFIBUS-DP-Slaves**

Die vom Gateway benötigten Parameter werden komplett durch die Gerätestammdaten bereitgestellt, die Angabe von User-Parametern ist nicht erforderlich. Werden dennoch User-Parameter übertragen, so wird das Gerät in den Standardmodus versetzt, wenn im ersten Byte (Elementauswahl) 00<sub>hex</sub> steht.

#### **8.1.5 Konfiguration des PROFIBUS-DP-Slaves**

Im Standardmodus verwendet das Gateway eine feste E/A-Konfiguration. Bei Verwendung der Gerätestammdaten wählen Sie das Modul "Standardmodus" aus.

Wenn Sie den Master ohne Verwendung von Gerätestammdaten konfigurieren, so wählen Sie die E/A-Kennung  $3F_{hex}$  (=63<sub>dez</sub>).

Für Doppelmaster ist für jeden AS-i-Kreis eine solche Kennung erforderlich.

#### **8.2 Erweiterter Modus**

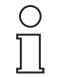

Das AS-i/PROFIBUS-Gateway mit 2 AS-i-Mastern verfügt nicht mehr über den älteren erweiterten Modus. Es muss stattdessen der Profi-Modus verwendet werden.

**Hinweis** 

# **8.3 Profi-Modus (Modus mit Managementkanal)**

Die vergrößerte Funktionalität des Profi-Modus gegenüber dem Standardmodus erfordert eine umfangreichere Konfiguration über PROFIBUS-DP. Für die zusätzlich übertragenen Daten (Managementbefehle und Merker) muß das E/A Fenster erweitert werden. Die Länge des E/A Fensters wird dabei von folgenden Faktoren beeinflusst:

- Anzahl der AS-i-Slaves (Anzahl der AS-i-Ein- und -Ausgangsbytes)
- Größe des Managementkanals (0, 3 oder 5 Bytes)
- Anzahl der zu übertragenden Merkerbytes

# **Größe des Fensters für die AS-i-Ein- und -Ausgangsdaten**

Die Größe des Fensters für die AS-i-Ein- und -Ausgangsdaten muß an die AS-i-Konfiguration angepaßt werden (siehe Kapitel PROFIBUS-Konfiguration des PROFI-BUS-DP Slaves).

# **Übertragung von Managementbefehlen (0, 3 oder 5 Bytes)**

Die Managementbefehle ermöglichen die azyklische Übertragung zusätzlicher AS-i-Daten wie z. B. AS-i-Parameter oder das Lesen der LDS oder auch das Schreiben der AS-i-Control-Flags z. B. zum Starten eines AS-i-Control-Programms.

Es können dafür 3 oder 5 Bytes verwendet werden. Will man die Befehle LPS schreiben, LPS lesen, LAS lesen, LDS lesen, LCS lesen, Kommunikationsfehler lesen, LOS schreiben oder LOS lesen verwenden, so muß der Managementkanal 5 Bytes lang sein, da diese Befehle 4 Datenbytes aufweisen.

**29**

Pepperl+Fuchs GmbH · 68301 Mannheim · Telefon (06 21) 7 76-11 11 · Telefax (06 21) 7 76 27-11 11 · Internet http://www.pepperl-fuchs.com

# **AS-i/PROFIBUS-Gateway PROFIBUS-DP**

Der Managementkanal ist folgendermaßen aufgebaut:

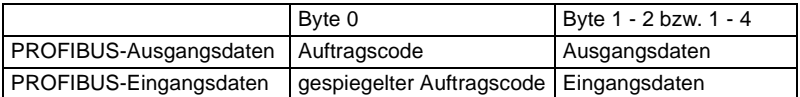

Will man den gleichen Auftragscode mehrmals hintereinander absetzen, so muß das Bit 7 (Wertigkeit  $2^7$ ) bei jeder Wiederholung getoggled werden.

Das Bit 6 (Wertigkeit 2<sup>6</sup>) im Auftragscode gibt die Nummer des anzusprechenden AS-i-Masters an. Ist dieses Bit 0, so wird AS-i-Master 1 angesprochen, ansonsten AS-i-Master 2. Bei Einfachmastern muss dieses Bit 0 sein, bei Doppelmastern kann der anzusprechende AS-i-Kreis ausgewählt werden. (z. B. Befehl AS-i-Control-Flags für AS-i-Kreis 2 lesen: 4Dhex)

Nach Ausführung des Kommandos wird der Auftragscode gespiegelt. Illegale Aufträge (AS-i-Kreis Nummer 2 bei Einfachmaster, illegale Auftragsnummer oder zu kurzes Datenfeld) geben als gespiegelten Auftragscode immer 00<sub>hex</sub> oder bei gesetztem Togglebit 80hex zurück.

Bei Aufträgen, welche fehlschlagen können, wird im Datenbyte[0] (Statusbyte) der Fehler zurückgeliefert (00<sub>hex</sub>: OK, FF<sub>hex</sub>: Fehler).

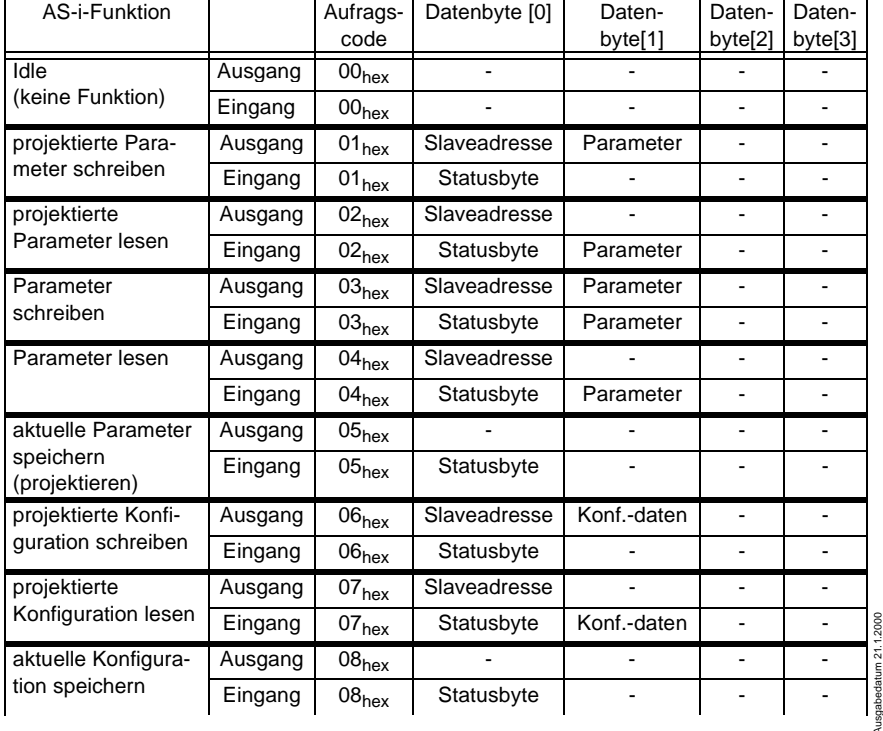

Die möglichen Aufträge sind in folgender Tabelle dargestellt:

Ausgabedatum 21.1.2000

Pepperl+Fuchs GmbH · 68301 Mannheim · Telefon (06 21) 7 76-11 11 · Telefax (06 21) 7 76 27-11 11 · Internet http://www.pepperl-fuchs.com **30**

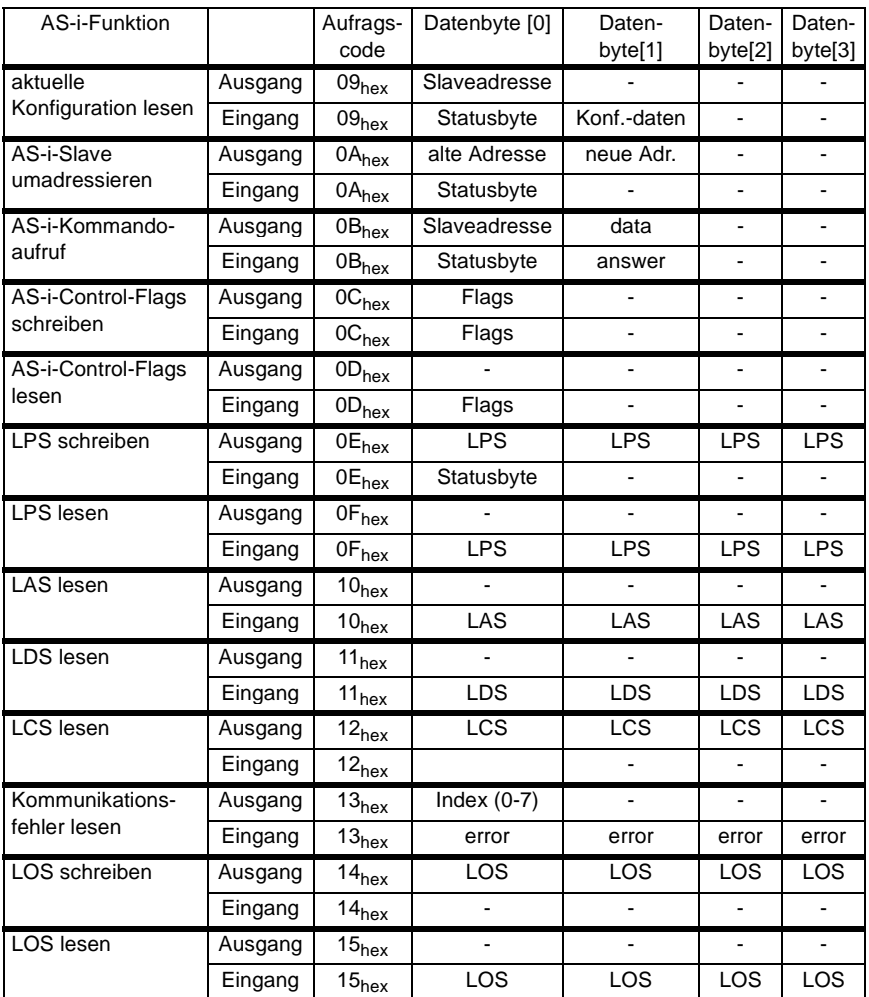

Erläuterungen zur Tabelle:

• mögliche Werte für Statusbyte:

Das Statusbyte, das bei der Verwendung bestimmter Befehle zurückgegeben wird, kann folgende Werte enthalten:

- FF Fehler beim Ausführen des Host-Auftrags aufgetreten
- 00 kein Fehler beim Ausführen eines Host-Auftrags aufgetreten

Kommt es beim Ändern von Slaveadressen zu Fehlern, enthält das Statusbyte einen der folgenden Fehlercodes:

Ausgabedatum 21.1.2000

Ausgabedatum 21.1.2000

**31**

# **AS-i/PROFIBUS-Gateway PROFIBUS-DP**

- 01 Kein Fehler.
- 02 Der Slave, dessen Adresse geändert werden soll, existiert nicht.
- 03 Es existiert ein Slave mit der Betriebsadresse Null.
- 04 Die Adresse, auf die der Slave programmiert werden soll, wird von einem anderen Slave belegt.
- 05 Der Slave ließ sich nicht auf Adresse 0 programmieren.
- 06 Die neue Betriebsadresse konnte dem Slave nicht zugewiesen werden.
- 07 Die neue Betriebsadresse ließ sich nicht im EEPROM des Slaves ablegen.
- AS-i-Kommandoaufruf<sup>1</sup>:

Die Funktion der Ablauf-Kontrollebene Execute\_Command() wird ausgeführt. Der Informationsteil der Masteranfrage muss in data abgelegt werden. (siehe AS-i-Spezifikation).

Der AS-i-Master speichert die Slaveantwort im Byte answer.

- LPS, LAS, LDS, LCS, LOS: Aufbau der AS-i-Slavelisten siehe Anhang, Kapitel 11.
- Kommunikationsfehler lesen:

Für jeden Slave existiert ein Byte für die Anzahl der seit dem letzten Lesevorgang auf AS-i aufgetretenen Kommunikationsfehler. Das Lesen dieser Fehler geschieht für jeweils 4 Bytes zugleich. Es muss dafür der entsprechende Wert für index übertragen werden:

index = Slaveadresse / 4 (ganzzahliger Wert) Datenbytenummer = Slaveadresse - (4 \* index)

#### **Übertragung von Merkern für AS-i-Control**

Die Übertragung von Merkern erfolgt auf einer eigenen Kennung. Die Anzahl der zu schreibenden oder zu lesenden Merker kann dabei verschieden sein.

#### **8.3.1 Abbildung der AS-i-Daten im PROFIBUS-DP-Telegramm**

Die AS-i-Daten werden im DP-Telegramm folgendermaßen dargestellt:

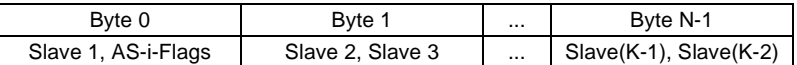

mit  $K =$  Anzahl der AS-i-Slaves + 1

(an Stelle von Slave 0 werden immer die AS-i-Flags übertragen)  $N = K/2$ 

Zumutbare Änderungen aufgrund technischer Verbesserungen vorbehalten. Copyright Pepperl+Fuchs, Printed in Germany

<sup>1.</sup> Dieser Befehl ist nur für Mitglieder des AS-i-Vereins, die Zugriff haben auf die AS-i-Spezifikation. Normale Anwender benötigen diesen Befehl nicht.

Die AS-i-Flags sowie jeder AS-i-Slave belegen vier Bits, deren Bedeutung und Bitbelegung im Anhang (Kapitel 11.3.1) erläutert sind.

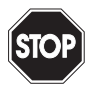

Sollen die AS-i-Flags nicht benutzt werden, so ist in jedem Falle sicherzustellen, daß diese vier Bits im Ausgangsdatenbereich jeweils auf 0 gesetzt sind!

Warnung

# **8.3.2 Konfiguration des AS-i-Netzes**

Beim Aufbau der Verbindung zu einem PROFIBUS-DP-Master wird das AS-i-Netz über den PROFIBUS konfiguriert, es sei denn, die AS-i-Konfigurationsdaten und AS-i-(Startup-)-Parameter wurden im PROFIBUS-Parametriertelegramm nicht angegeben. Lokales Speichern der AS-i-Konfiguration (über die Tasten "mode" und "set" oder mit Hilfe von AS-i-Control-Tools) ist im Profi-Modus nur dann notwendig, wenn die Konfiguration von AS-i im Parametriertelegramm nicht angegeben wurde. Lediglich die AS-i-Slaves müssen die vorgesehenen Adressen erhalten.

Das AS-i/PROFIBUS-Gateway überprüft die vom DP-Master erhaltene (Soll-)Konfiguration mit der (Ist-)Konfiguration des AS-i-Netzes und geht bei Übereinstimmung der Konfigurationen in den Datenaustausch bezüglich AS-i (Dies beeinflusst nicht den Datenaustausch auf dem PROFIBUS).

Die Konfigurationsdaten der AS-i-Slaves (ID-Code und IO-Konfiguration) müssen Ihnen bei der Projektierung des DP-Masters bekannt sein. Sie entnehmen sie aus der Dokumentation des AS-i-Slaves.

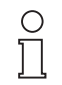

**Hinweis** 

Die Projektierung von AS-i über PROFIBUS-DP bietet folgenden Vorteil, die Konfigurationsdaten des AS-i-Netzes werden zentral im DP-Master gespeichert. Das ermöglicht bei Austausch des Gateways den sofortigen Anlauf ohne manuelle Eingriffe am Gateway (Ausnahme: PROFIBUS-Stationsadresse).

Wurden im PROFIBUS-Parametriertelegramm die AS-i-Konfigurationsdaten und AS-i-(Startup-)Parameter nicht angegeben, so muß die Projektierung von AS-i (und das Speichern der Konfiguration) mit den Tastern am Gerät oder mit der Windows-Software AS-i-Control-Tools erfolgen.

# **8.3.3 Projektierung des PROFIBUS-DP-Masters**

Zur Projektierung des PROFIBUS-DP-Netzes müssen Sie eine Gerätestammdatendatei (im Lieferumfang) in das Arbeitsverzeichnis Ihres PROFIBUS-Konfigurationsprogramms kopieren (Bei manchen Programmen kann das auch ein Verzeichnis mit dem Namen GSD sein, siehe Anleitung der jeweilig verwendeten Software). Je nach Software muß danach evtl. ein Befehl "GSD-Dateien einlesen" abgesetzt werden.

Die GSD-Dateien befinden sich auf der mitgelieferten Diskette "AS-i/PROFIBUS-Gateway IBM PC Software" im Verzeichnis \GSD.

Folgende GSD-Dateien stehen für den Profi-Modus zur Auswahl:

bwps1742.gsd Gerät: AS-i/PROFIBUS-DP-Gateway, Modellname in der GSD-Datei: "AS-i/DP-Profi"

Ausgabedatum 21.1.2000

Ausgabedatum 21.1.2000

bwpd1742.gsd Gerät: AS-i/PROFIBUS-DP-Gateway - 2 Master , Modellname in der GSD-Datei: "AS-i/DP-DM-Profi"

# **Parametrierung des PROFIBUS-DP-Slaves**

Die vom Gateway benötigten Parameter werden in den User-Parametern kodiert. Sie enthalten ein festes Byte zur Auswahl des Profi-Modus, die AS-i-Konfigurationsdaten und AS-i-(Startup-)Parameter für alle AS-i-Slaves sowie die Angaben über zu lesende und zu schreibende Merker.

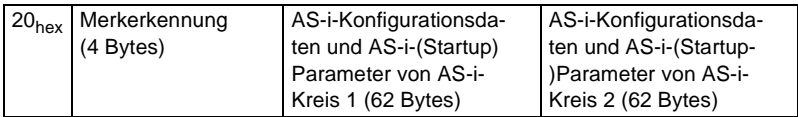

Die Angabe der Felder Merkerkennung und AS-i-Konfigurationsdaten und AS-i-(Startup-)Parameter ist optional. Die Reihenfolge muß jedoch eingehalten werden. Damit sind folgende vier Kombinationen möglich:

1.

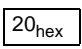

2.

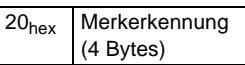

3.

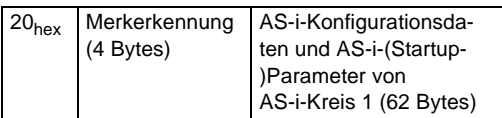

4.

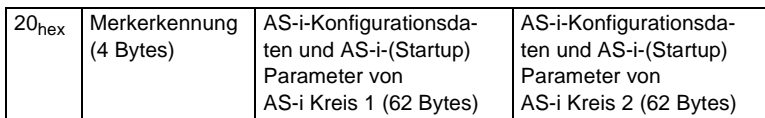

In den Fällen 1 und 2 werden im User-Parametriertelegramm keine AS-i-Konfigurationsdaten und AS-i-(Startup-)Parameter angegeben. In diesen Fällen werden die AS-i-Projektierungen verwendet, die im EEPROM des AS-i/PROFIBUS-Gateways abgelegt sind. Man kann also AS-i über die Taster am Gerät oder unter Verwendung von AS-i-Control-Tools projektieren und danach den PROFIBUS in Betrieb nehmen.

Die Felder des Parametriertelegramms sind wie folgt aufgebaut:

- Merkerkennung (4 Bytes)
	- Byte 0: Startadresse des Merkerfensters im Eingangsdatentelegramm (Merker lesen)

Ausgabedatum 21.1.2000

Ausgabedatum 21.1.2000

- Byte 1: Länge des Merkerfensters im Eingangsdatentelegramm
- Byte 2: Startadresse des Merkerfensters im Ausgangsdatentelegramm (Merker schreiben)

Byte 3: Länge des Merkerfensters im Ausgangsdatentelegramm

Sollen keine Merker gelesen oder geschrieben werden, so ist das entsprechende Längenbyte auf 0 zu setzen.

Werden keine Merker übertragen, so soll die Merkerkennung auf FF<sub>hex</sub> FF<sub>hex</sub> FF<sub>hex</sub> gesetzt werden.

Es können maximal 128 Merkerbytes übertragen werden.

• AS-i-Konfigurationsdaten und AS-i-(Startup-)Parameter (62 Bytes)

Je AS-i-Slave werden zwei Bytes verwendet. AS-i-Slave 0 wird nicht berücksichtigt.

Im ersten Byte werden die Konfigurationsdaten angegeben. Dabei wird im High-Nibble des Bytes der AS-i-ID-Code und im Low-Nibble die IO-Konfiguration kodiert.

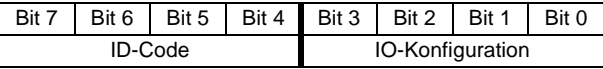

Im zweiten Byte werden im Low-Nibble die AS-i-Parameter übertragen, die bei der Inbetriebnahme des AS-i/PROFIBUS-Gateways an die AS-i-Slaves gesendet werden. Die obere Hälfte dieses Bytes wird nicht genutzt.

Darüber hinaus können im laufenden Betrieb über den PROFIBUS im Managementkanal AS-i-Parameter übertragen werden, wie weiter oben schon beschrieben (Befehl Parameter schreiben).

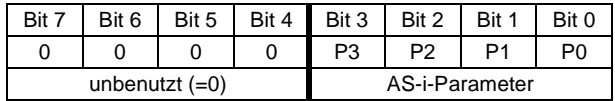

Der Defaultparameter eines AS-i-Slaves ist F<sub>hey</sub>, in der Regel wird also als zweites Byte 0F<sub>hex</sub> angegeben.

Soll eine Slaveadresse unbenutzt bleiben, ist  $FF_{\text{hex}}$ ,  $FF_{\text{hex}}$  bzw. 256 $_{\text{dec}}$ , 256 $_{\text{dec}}$ anzugeben.

Die Konfiguration des DP-Slaves (E/A-Datenfelder) muß entsprechend der höchsten AS-i-Slaveadresse angepasst werden.

3 AS-i-Slaves (AS-i-Kreis 1), alle Slaves AS-i-ID 0 Slave 1: 4 Eingänge Slave 2: 4 Ausgänge Slave 3: 2 Eingänge, 2 Ausgänge Übertragung von Merkern,

Ausgabedatum 21.1.2000

usgabedatum 21.1.2000

# **AS-i/PROFIBUS-Gateway PROFIBUS-DP**

#### ab Merker 0 vier Merker lesen keine Merker schreiben

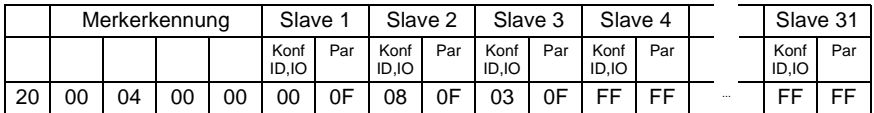

(Alle Daten im Hexadezimalcode angegeben)

#### **PROFIBUS-Konfiguration des PROFIBUS-DP-Slaves**

Die PROFIBUS-Konfiguration des AS-i/PROFIBUS-Gateways setzt sich zusammen aus folgenden Kennungen:

- Prozessdaten/AS-i-Flags von AS-i-Master 1 normale Kennung (1..16 Bytes) oder Leerplatz
- Prozessdaten/AS-i-Flags von AS-i-Master 2 normale Kennung (1..16 Bytes) oder Leerplatz (Einfachmaster: Leerplatz)

Managementkanal

normale Kennung 0xB2 (3 Bytes) oder 0xB4 (5 Bytes) oder Leerplatz

Merker (AS-i-Control)

normale oder erweiterte Kennung (insgesamt bis 128 Bytes) oder Leerplatz

Leerplätze am Ende des Konfigurationstelegramms können auch weggelassen werden.

Im Gegensatz zum Standardmodus kann die Größe des Fensters für Prozessdaten dem Ausbau des AS-i-Netzes angepaßt werden. Seine Größe in Bytes beträgt:

(höchste AS-i-Slaveadresse + 1) / 2

Bei einem unganzzahligen Wert ist auf ein volles Byte aufzurunden.

Bei AS-i/PROFIBUS-Gateways mit Doppelmastern ist für jeden AS-i-Kreis ein solches E/A-Fenster erforderlich.

Ist die angeforderte Datenfeldlänge für die Merker kleiner als die aus dem Parametriertelegramm berechnete Länge, so wird das Gateway mit dem DP-Master keine Kommunikationsbeziehung aufnehmen.

Die maximale Datenfeldlänge für Ein- bzw. Ausgangsdaten beträgt 149 Bytes bei einem Gerät mit einem AS-i-Master und 160 Bytes bei einem Gerät mit 2 AS-i-Mastern.

#### **8.4 PROFIBUS-Diagnosetelegramm**

Neben der Vor-Ort-Diagnose über die LCD-Anzeige und die sieben LEDs gibt es zusätzlich eine Diagnose über den PROFIBUS-DP. Der Aufbau entspricht der PROFI-BUS-DP-Norm.

Das Diagnosetelegramm enthält 25 Bytes. Der Aufbau ist in der folgenden Tabelle dargestellt.

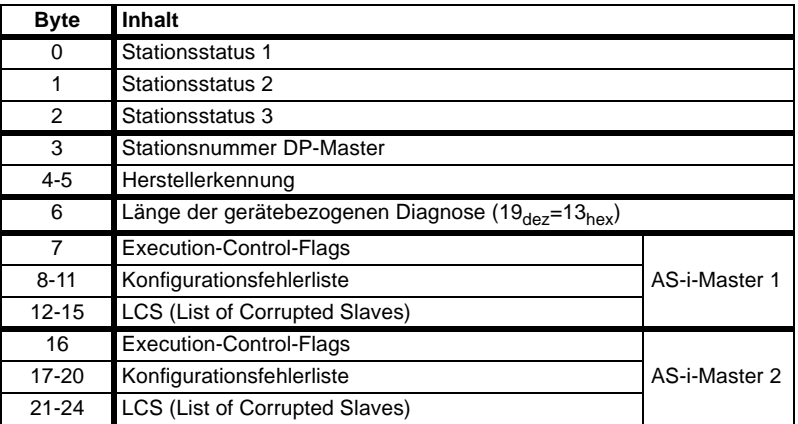

Die Bytes 0 bis 5 des Diagnosetelegramms sind nach der PROFIBUS-DP-Norm festgelegt und sind unabhängig vom eingesetzten DP-Slave. Ab Byte 6 beginnt die gerätebezogene Diagnose.

Execution-Control-Flags siehe Anhang, Kapitel 11.2.

Die Konfigurationsfehlerliste ist wie die LPS aufgebaut (siehe Anhang, Kapitel 11.1). Ein Bit in der Konfigurationsfehlerliste ist dann gesetzt, wenn an der entsprechenden Stelle die LPS (Liste der projektierten Slaves) ungleich der LDS (Liste der erkannten Slaves) ist oder die projektierten AS-i-Konfigurationsdaten (I/O- und ID-Code) des betreffenden AS-i-Slaves sich von der am AS-i-Kreis erkannten Konfiguration unterscheiden.

Die LCS ist im Kapitel 7 (erweiterte AS-i Diagnose) erklärt.

# **AS-i/PROFIBUS-Gateway PROFIBUS-DP**

Zumutbare Änderungen aufgrund technischer Verbesserungen vorbehalten. Copyright Pepperl+Fuchs, Printed in Germany

Pepperl+Fuchs GmbH · 68301 Mannheim · Telefon (06 21) 7 76-11 11 · Telefax (06 21) 7 76 27-11 11 · Internet http://www.pepperl-fuchs.com **38**

# **9 Zubehör für Inbetriebnahme und Test**

Die komfortable Inbetriebnahme des AS-i/PROFIBUS-Gateways kann mit der mitgelieferten Windows-Software **AS-i-Control-Tools** erfolgen. Die Software kommuniziert mit dem AS-i/PROFIBUS-Gateways mittels eines PROFIBUS-Konverters, der die Signale der RS 232-Schnittstelle des PCs auf PROFIBUS umsetzt.

Zum Test der Geräte empfiehlt sich der **PROFIBUS-DP-Mastersimulator**. Damit kann das AS-i/PROFIBUS-Gateway für Test- und Diagnosezwecke mit oder ohne GSD-Datei in Betrieb genommen werden. Für die Inbetriebnahme im erweiterten Modus oder im Profi-Modus können so auch sehr einfach die Angaben im User-Parametriertelegramm verändert und getestet werden. Der PROFIBUS-DP-Mastersimulator kann gleichzeitig als PROFIBUS-Konverter verwendet werden. Außerdem können beliebige PROFIBUS-DP-Slaves damit in Betrieb genommen werden (sehr hilfreich für Diagnosezwecke).

#### **9.1 Windows-Software AS-i-Control-Tools**

Mit der Windows-Software AS-i-Control-Tools können Sie in sehr übersichtlicher Weise ihren AS-i-Kreis konfigurieren.

- 1. Stecken Sie dazu einen PROFIBUS-Konverter auf die SUB-D-Buchse ihres AS-i/ PROFIBUS-Gateways und verbinden das Gerät mit einer seriellen Schnittstelle ihres PCs.
- 2. Starten Sie die AS-i-Control-Tools.
- 3. Rufen Sie den Befehl Master|Neu auf

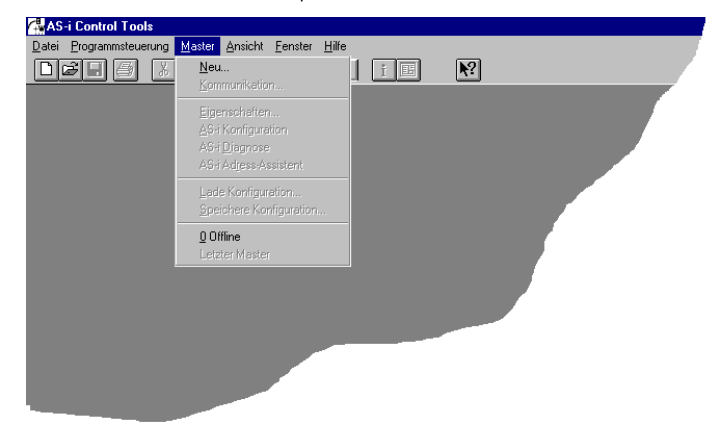

4. Wählen Sie als Protokoll PROFIBUS aus.

- 5. Nehmen Sie die entsprechenden Einstellungen vor.
	- (z. B.: serielle Schnittstelle COM 2, Stationsadresse <auto>, AS-i-Kreis 1)

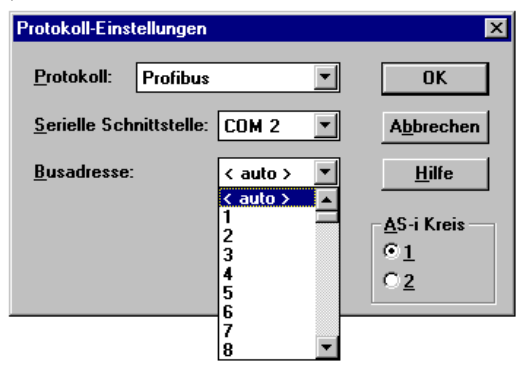

6. Rufen Sie den Befehl Master|AS-i-Konfiguration auf. Es wird der AS-i-Konfigurationseditor gestartet. Alle erkannten und projektierten AS-i-Slaves werden hier angezeigt .

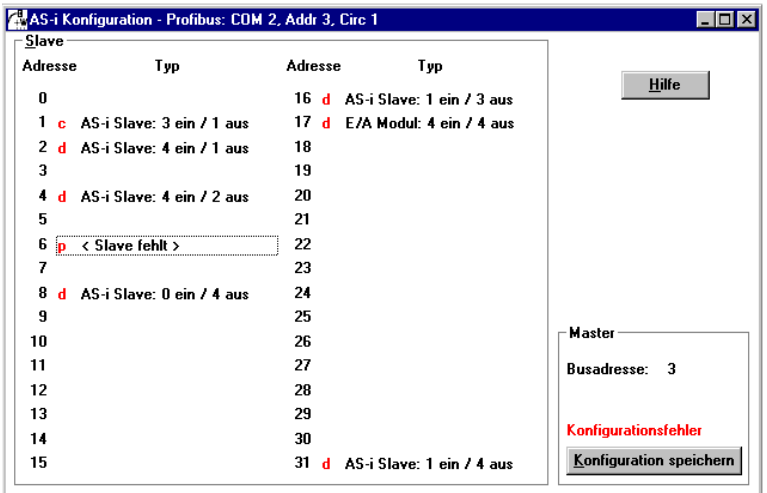

7. Klicken Sie auf einen Slaveeintrag, um die Dialogbox Slavekonfiguration zu öffnen.

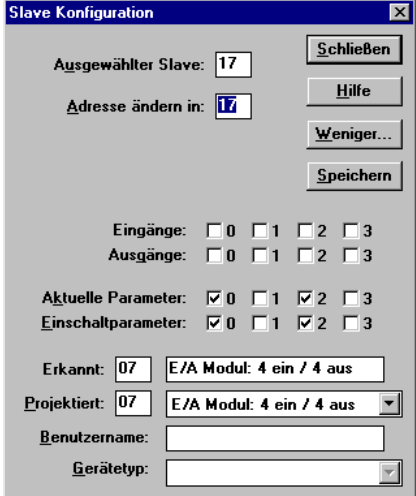

Hier können Sie die Adresse des AS-i-Slaves ändern oder auch AS-i-Parameter oder AS-i-Konfigurationsdaten einstellen. Außerdem können Ein- und Ausgänge getestet werden.

Eine sehr einfache Vorgehensweise den AS-i-Kreis zu konfigurieren ist, nacheinander die einzelnen AS-i-Slaves an die AS-i-Leitung anzuschließen, die Adresse des neuen Slaves einzustellen und danach mit dem Knopf "Konfiguration speichern" den vorhandenen AS-i-Kreis im AS-i-Master als Projektierung zu übernehmen.

Des Weiteren steht dem Anwender ein **AS-i-Adressierungsassistent** zur Verfügung, mit dem es möglich ist, die AS-i-Slaves eines aufzubauenden AS-i-Kreises direkt beim Aufstecken der Slaves auf die gewünschte Adresse umzuadressieren. Die gewünschte AS-i-Konfiguration kann dabei zuvor offline erstellt und gespeichert werden, so dass die AS-i-Slaves beim Aufbau der Anlage nur noch der Reihe nach angeschlossen werden müssen.

Nähere Beschreibungen zu allen weiteren Funktionalitäten dieser Software entnehmen Sie bitte der integrierten Hilfe.

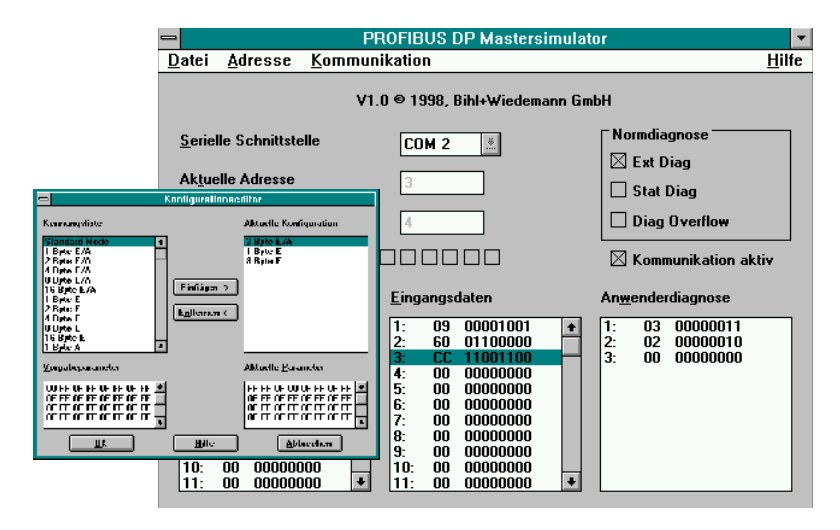

#### **9.2 PROFIBUS-DP-Mastersimulator**

Der PROFIBUS-DP-Mastersimulator ist ein einfaches universelles Werkzeug für den Datenaustausch mit PROFIBUS-Slaves fast aller Hersteller über PROFIBUS-DP. Der PROFIBUS-DP-Mastersimulator kann mit dem PROFIBUS-Slave auch ohne GSD-Datei, ohne Typdatei und ohne PROFIBUS-Master Daten austauschen. Ohne weitere Eingaben oder zusätzliche Dateien kann der PROFIBUS-Slave mit der Default E/A-Breite in Betrieb genommen werden. Eingangsdaten können gelesen und Ausgangsdaten geschrieben werden. Dies ist vor allem bei zeitkritischer Fehlersuche am PROFIBUS wichtig, wenn z. B. Disketten verschiedener Hersteller nicht greifbar sind. Darüber hinaus ermöglicht der PROFIBUS-DP-Mastersimulator selbstverständlich auch die Verwendung von GSD-Dateien sowie die Eingabe spezieller Konfigurationen zum Starten des Datenaustausches mit PROFIBUS-Slaves. Das Adressieren von PROFIBUS-Slaves - vor allem der IP67-Module ohne Adress-Schalter - ist ebenfalls möglich.

Im Lieferumfang des PROFIBUS-DP-Mastersimulators ist ein einfacher PROFIBUS-Konverter enthalten. Der PROFIBUS-Konverter ist der ideale Schnittstellenkonverter zwischen der RS 232-Schnittstelle des PCs und dem PROFIBUS. Der Konverter ist sehr kompakt und benötigt keine zusätzliche externe Spannungsversorgung. Deshalb ist er auch für mobilen Aufbau mit einem Laptop oder Notebook bestens geeignet. Der PROFIBUS-Konverter wird einfach zwischen PROFIBUS und RS 232- Verbindungskabel gesteckt.

Zumutbare Änderungen aufgrund technischer Verbesserungen vorbehalten. Copyright Pepperl+Fuchs, Printed in Germany

# **10 Anhang: Anzeigen der Ziffernanzeige**

Im Grundzustand des Projektierungsmodus werden nacheinander die Adressen aller erkannten AS-i-Slaves angezeigt, und zwar zwei pro Sekunde. Ein leeres Display deutet auf eine leere LDS hin, es wurden also keine Slaves erkannt.

Im Grundzustand des geschützten Betriebsmodus ist die Anzeige leer oder zeigt die Adresse einer Fehlbelegung an (siehe Kapitel 6.4.2).

Während einer manuellen Adressenprogrammierung hat die Anzeige einer Slaveadresse natürlich eine andere Bedeutung (siehe Kapitel 6.5 und 6.6).

Alle Anzeigen, die größer als 31 sind, also nicht als Slaveadresse interpretiert werden können, sind Status- oder Fehlermeldungen des Gerätes.

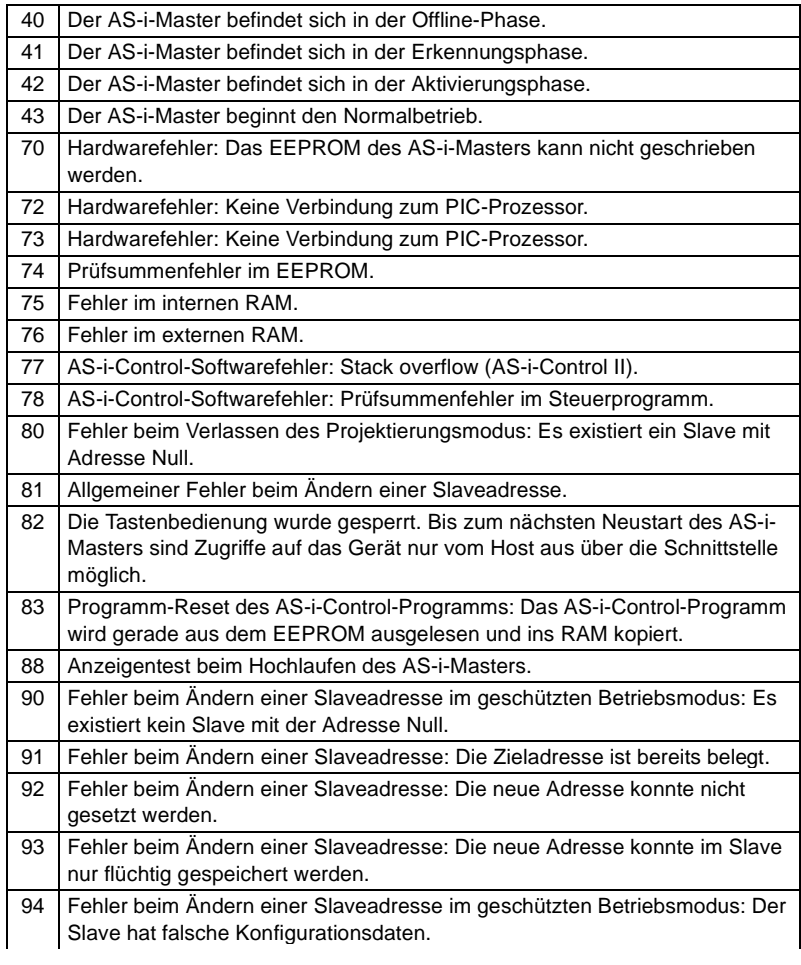

Sie haben folgende Bedeutung:

# **AS-i/PROFIBUS-Gateway Anhang: Anzeigen der Ziffernanzeige**

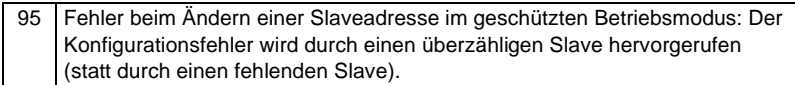

Zumutbare Änderungen aufgrund technischer Verbesserungen vorbehalten. Copyright Pepperl+Fuchs, Printed in Germany

# **11 Anhang: AS-i-Slavelisten und Datentelegramme**

#### **11.1 AS-i-Slavelisten**

Die AS-i Slavelisten LPS, LDS, LAS, LCS, LOS und die Konfigurationsfehlerliste sind wie folgt aufgebaut:

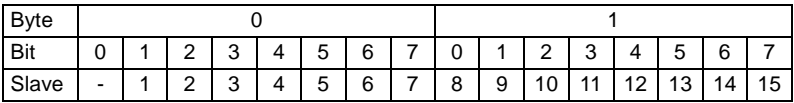

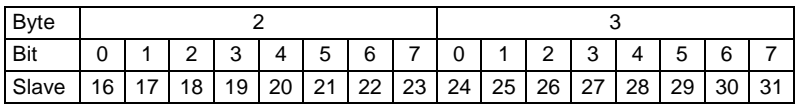

Bedeutung der Listen:

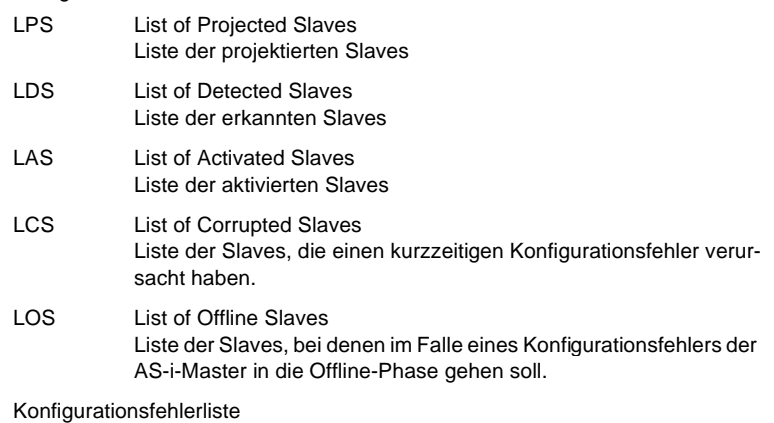

Ein Bit in der Konfigurationsfehlerliste ist dann gesetzt, wenn an der entsprechenden Stelle die LPS (Liste der projektierten Slaves) ungleich der LDS (Liste der erkannten Slaves) ist oder die projektierten AS-i-Konfigurationsdaten (I/O- und ID-Code) des betreffenden AS-i-Slaves sich von der am AS-i-Kreis erkannten Konfiguration unterscheiden.

# **11.2 Execution-Control-Flags**

Die Flags der Ablaufkontrollebene (Execution-Control-Flags) werden im Profimodus im Diagnosetelegramm übertragen.

Die einzelnen Bits haben folgende Bedeutung, wenn sie gesetzt sind:

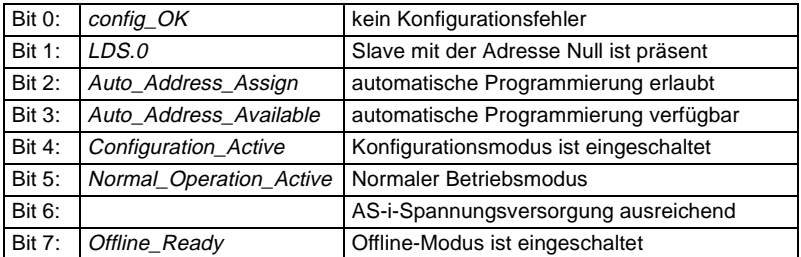

#### **11.3 Aufbau des PROFIBUS-DP-Datentelegramms**

#### **11.3.1 Datenfenster zur Übertragung der AS-i-Daten**

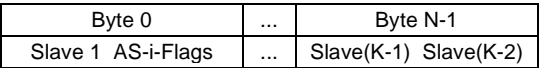

mit K = Anzahl der AS-i-Slaves + 1 (die AS-i-Flags werden immer mit übertragen)  $N = K/2$ 

Bitbelegung durch Slave 3 und Slave 2 in Byte 1

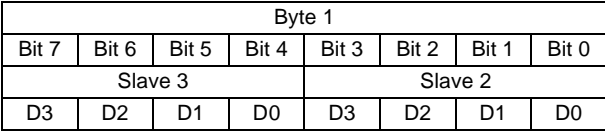

Bitbelegung durch Slave (K-1) und Slave (K-2) in Byte (N-1)

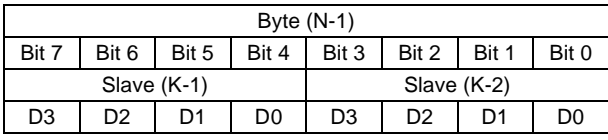

Folgende AS-i-Master Flags werden im E/A-Datenbereich des DP-Telegramms an Stelle der Eingangsdaten für Slave 0 übertragen:

Bit 0 (Config\_OK):

- 0 = Konfiguration OK
- 1 = Konfigurationsfehler

Bit 1 (APF, AS-i power fail):

- 0 = Spannungsversorgung am AS-i-Kreis ausreichend
- 1 = Spannungsversorgung am AS-i-Kreis nicht ausreichend

Bit 2 (Normal\_operation\_active):

- $0 =$  Normalbetrieb aktiv
- 1 = Normalbetrieb nicht aktiv

Bit 3 (Configuration active):

 $0 =$  geschützter Betriebsmode

1 = Projektierungsmodus

Die nachfolgenden AS-i-Master-Flags werden im E/A-Datenbereich des DP-Telegramms an Stelle der Ausgangsdaten für Slave 0 übermittelt:

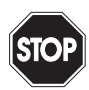

Sollen die AS-i-Flags nicht benutzt werden, so ist in jedem Falle sicherzustellen, dass diese vier Bits im Ausgangsdatenbereich jeweils auf 0 gesetzt sind!

Warnung

Bit 0 (Off-line):

- 0 = Der AS-i-Master geht aus der Offline-Phase heraus.
- 1 = Der AS-i-Master wird in die Offline-Phase versetzt.
- Bit 1 (Auto\_adress\_enable):
	- 0 = automatische Slaveadressierung aktivieren
	- 1 = automatische Slaveadressierung sperren
- Bit 2 (Configuration mode):

Der Zustandswechsel dieses Bits von 0 nach 1 versetzt das Gerät in den Projektierungsmodus.

Bit 3 (Protected mode):

Der Zustandswechsel dieses Bits von 0 nach 1 versetzt das Gerät in den geschützten Betriebsmodus.

# **11.3.2 Datenfenster zur Übertragung von AS-i-Parametern im erweiterten Modus**

Ist im erweiterten Modus im Byte Elementauswahl das Bit für die Übertragung der AS-i-Parameter im DP-Kanal gesetzt, wird das DP-E/A-Fenster um 2 Bytes erweitert. Diese Bytes werden an das Fenster der Ein- bzw. Ausgangsdaten angefügt.

#### **Aufbau der Bytes**

DP-Masteraufruf:

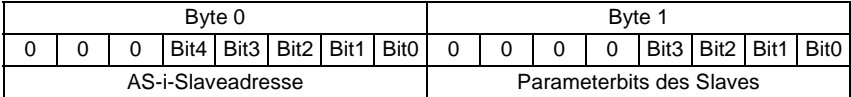

DP-Slaveantwort: (AS-i/PROFIBUS-Gateway)

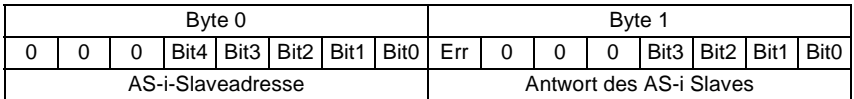

Wenn bei der Antwort des AS-i/PROFIBUS-Gateways an den DP-Master das Bit 7 gesetzt ist, konnte der entsprechende AS-i-Slave nicht neu parametriert werden.

#### **11.3.3 Übertragungsfenster für AS-i-Control-Code im erweiterten Modus**

Im erweiterten Modus werden die zusätzlichen Bytes zur Übertragung von AS-i-Control-Code (Steuerprogramm) im DP-Datentelegramm hinter den E/A-Daten und eventuellen AS-i-Parameterdaten abgelegt.

Die Länge des AS-i Control-Code-Fensters wird im Parametriertelegramm festgelegt. Sie beträgt zwischen 5 und 17 Bytes.

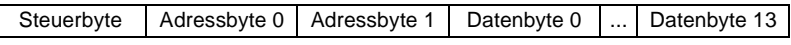

Zustände des Steuerbytes:

00<sub>hex</sub>: AS-i-Control-Flags lesen

80<sub>hex</sub>: AS-i-Control-Flags schreiben

81<sub>hex</sub>: Download

82<sub>hev</sub>: Upload

Die Information zum Lesen und Schreiben der AS-i-Control-Flags wird im Adressbyte 0 abgelegt. Adressbyte 1 und sämtliche Datenbytes belegen den Wert 00<sub>hex</sub>.

#### **Kodierung AS-i-Control-Flags lesen (00hex)**

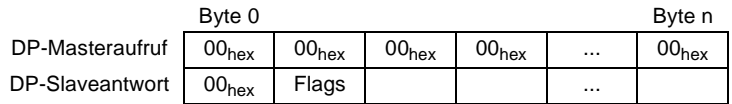

#### **Kodierung AS-i-Control-Flags schreiben (80hex)**

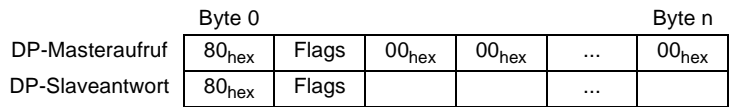

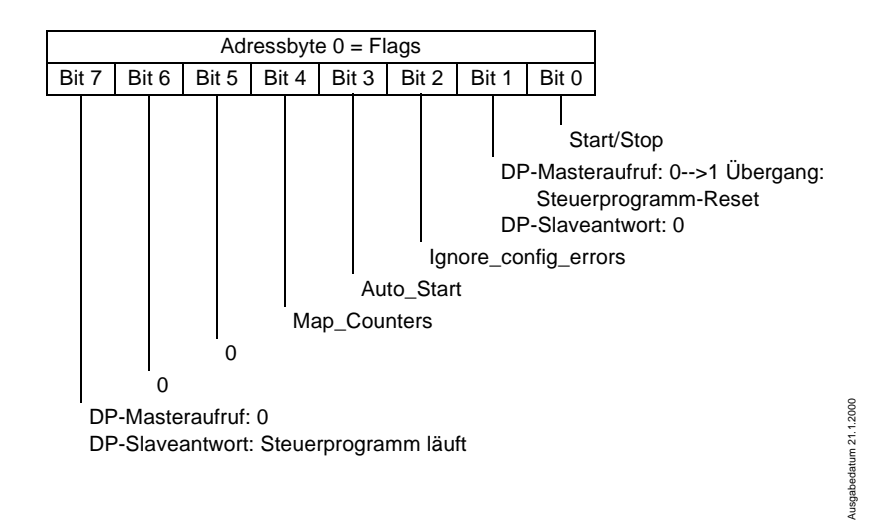

Beispiel: Das im AS-i/PROFIBUS-Gateway befindliche AS-i-Control-Programm starten:

(Ignore\_config\_errors = no, Auto\_Start = no, Map\_Counters = no) DP-Masteraufruf:  $80_{hex}$  01 $_{hex}$  00 $_{hex}$  00 $_{hex}$  ... 00 $_{hex}$ 

#### **Kodierung Download (81hex)**

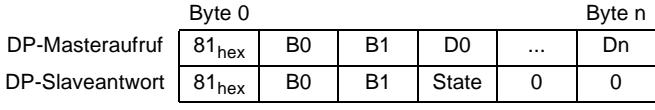

State: 00<sub>hex</sub> Download erfolgreich State: FF<sub>hex</sub> Fehler beim Download

# **Kodierung Upload (82hex)**

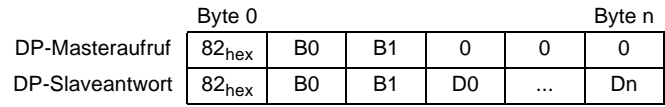

B0 = Adresse Highpart

B1 = Adresse Lowpart

D0 = Daten an der Adresse B0, B1

D1 = Daten an der nächsthöheren Adresse

Zumutbare Änderungen aufgrund technischer Verbesserungen vorbehalten. Copyright Pepperl+Fuchs, Printed in Germany

# **AS-i/PROFIBUS-Gateway Anhang: Erste Inbetriebnahme des AS-i-Kreises**

# **12 Anhang: Erste Inbetriebnahme des AS-i-Kreises**

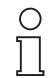

**Hinweis** 

Hier erfahren Sie beispielhaft, wie Sie schnell und einfach den AS-i - Kreis in Betrieb nehmen können, ohne auf externe Geräte angewiesen zu sein. Adressieren Sie die an AS-i angeschlossenen Komponenten einfach am AS-i-Master. Komfortabler lässt sich ein Slave natürlich mit einem Handadressiergerät oder mit der Windows-Software AS-i-Control Tools adressieren, es ist jedoch ohne Hilfsmittel möglich, auch komplexe Netze direkt am AS-i-Master zu konfigurieren.

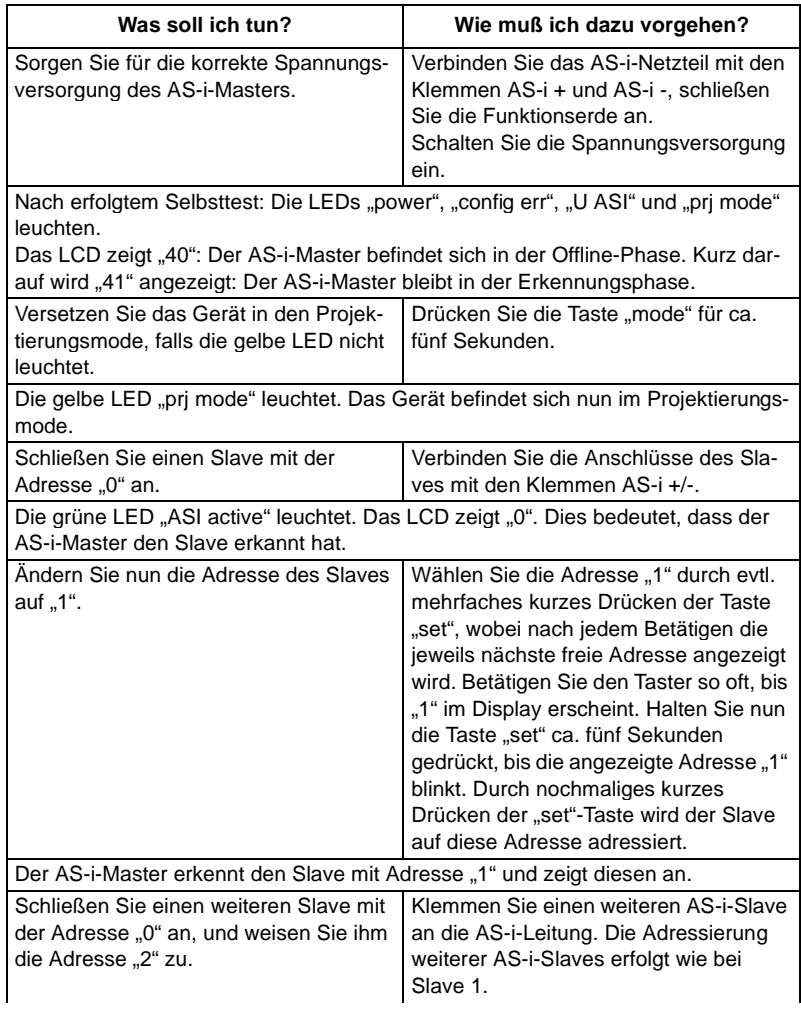

# **AS-i/PROFIBUS-Gateway Anhang: Erste Inbetriebnahme des AS-i-Kreises**

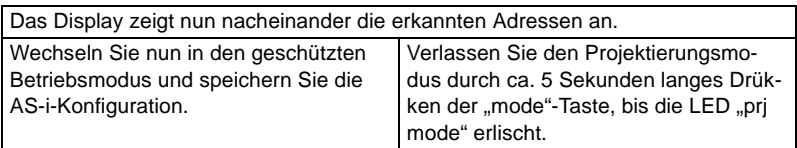

Die Projektierung des AS-i-Masters ist nun abgeschlossen.

Nun kann der übergeordnete Feldbus in Betrieb genommen werden.

**Das Gateway bleibt so lange in der Offline-Phase (Display zeigt 40, die LED "config err" leuchtet), bis der übergeordnete Feldbus korrekt in Betrieb ist.**

#### **13 Anhang: Beispiel der Inbetriebnahme an einer Siemens S5**

Dieses Kapitel zeigt beispielhaft die Inbetriebnahme eines AS i/PROFIBUS-DP-Gateways am PROFIBUS für die SPS Simatic S5 135 von Siemens mit der PROFIBUS-Master-Karte IM 308 C. Die verwendete Konfigurationssoftware ist die Siemens COM PROFIBUS 3.0.

#### **13.1 Inbetriebnahme im Standardmodus**

- 1. Kopieren Sie die GSD-Datei "bwes1742.gsd" (oder alle GSD-Dateien) von der Diskette "AS-i/PROFIBUS-Gateway IBM PC Software" aus dem Verzeichnis A:\GSD in das Verzeichnis \GSD der Software COM PROFIBUS 3.0.
- 2. Starten Sie die Konfigurationssoftware COM PROFIBUS 3.0
- 3. Führen Sie den Befehl "DateilGSD-Dateien einlesen" aus.
- 4. Führen Sie den Befehl "Datei|Neu" aus. Es erscheint die Dialogbox Master-Hostauswahl.

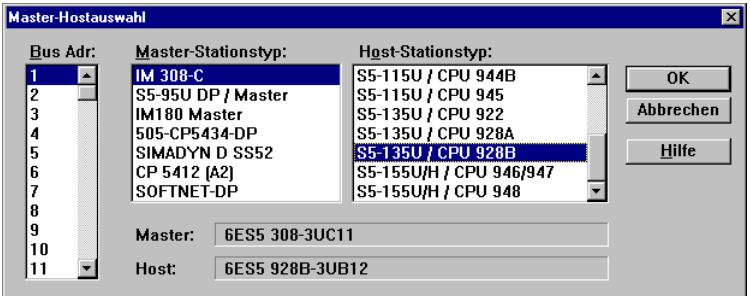

Wählen Sie Ihren PROFIBUS-Master aus.

5. Mit dem Befehl "Projektieren|Busparameter" können Sie die Baudrate und andere Busparameter einstellen.

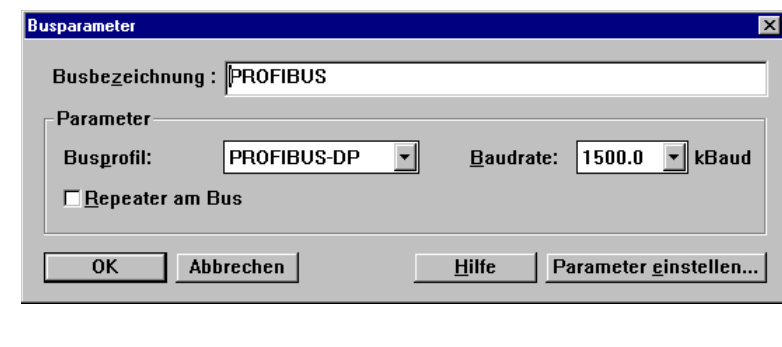

6. Im Fenster DP-Mastersystem steht Ihnen eine Leiste mit verschiedenen PROFI-BUS-Slaves zur Verfügung.

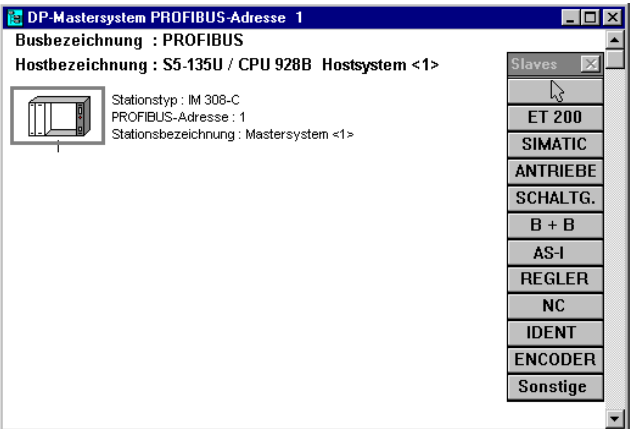

Klicken Sie auf AS-i und ziehen Sie das Icon auf den PROFIBUS in obigem Fenster.

7. Nach einem weiteren Mausklick erscheint die Dialogbox zur Auswahl der Stationsadresse:

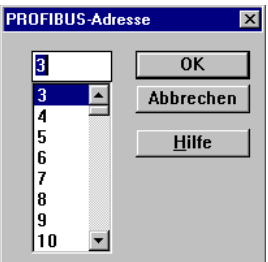

Zumutbare Änderungen aufgrund technischer Verbesserungen vorbehalten. Copyright Pepperl+Fuchs, Printed in Germany

8. und danach die Dialogbox zur Auswahl des Gerätetyps:

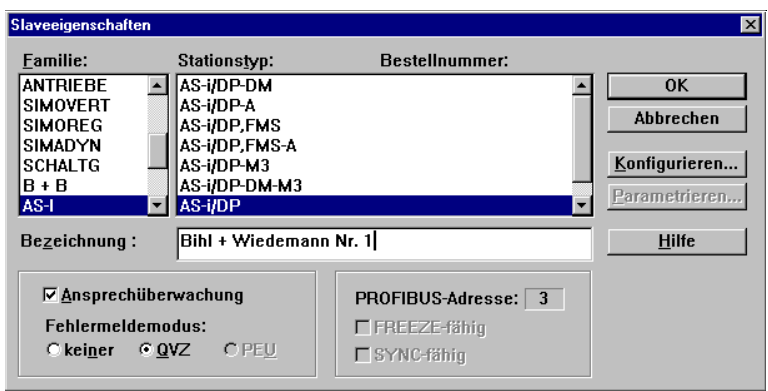

Wählen Sie als Stationstyp "AS-i/DP". Dieser Name bezeichnet die GSD-Datei mit den Einstellungen für den Standardmodus.

9. Ihr PROFIBUS-System hat danach folgendes Aussehen:

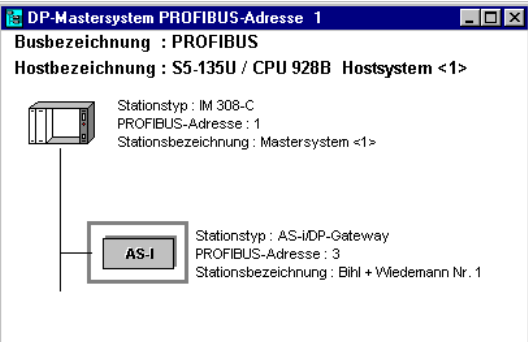

10. ISelektieren Sie den PROFIBUS-Slave. Über den Befehl "Projektieren|Slaveeigenschaften...|Konfigurieren..." gelangen Sie zur Dialogbox Konfigurieren.

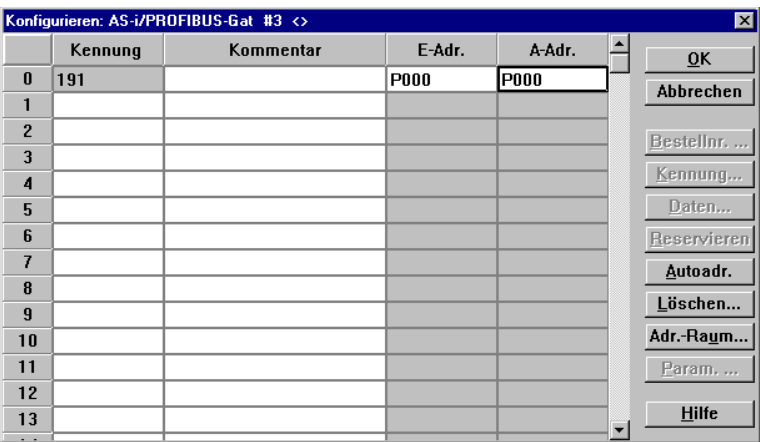

In den Feldern E-Adr. und A-Adr. können Sie die Startadressen für die AS-i-Daten festlegen. Am einfachsten geschieht dies mit "Autoadr.". Ab diesen Adressen werden jeweils 16 Bytes AS-i-Daten im Adressraum Ihrer SPS abgebildet. Diese AS-i-Daten können Sie nun in Ihrem Anwenderprogramm mittels Lade- und Transferbefehlen bearbeiten.

- 11. Nach dem Schließen dieser Dialogbox speichern Sie Ihr Projekt mit dem Befehl "Datei|Speichern".
- 12. Als letzten Schritt exportieren Sie die Daten auf eine Speicherkarte mit dem Befehl "Datei|Export|Memory Card..."

#### **13.2 Inbetriebnahme im Profi-Modus**

Das AS-i/PROFIBUS-DP-Gateway soll nun für folgenden AS-i-Kreis in Betrieb genommen werden:

3 AS-i-Slaves, alle Slaves AS-i-ID 0

Slave 1: 4 Eingänge Slave 2: 4 Ausgänge Slave 3: 2 Eingänge, 2 Ausgänge

Die Übertragung von folgenden AS-i-Control-Merkern soll ermöglicht werden:

ab Merker 0 21 Merker lesen keine Merker schreiben

- Ausgabedatum 21.1.2000 1. Kopieren Sie die GSD-Datei "bwps1742.gsd" (oder alle GSD-Dateien) von der Diskette "AS-i/PROFIBUS-Gateway IBM PC Software" aus dem Verzeichnis A:\GSD in das Verzeichnis \GSD der Software COM PROFIBUS 3.0.
- 2. Starten Sie die Konfigurationssoftware COM PROFIBUS 3.0
- 3. Führen Sie den Befehl "Datei|GSD-Dateien einlesen" aus.

Zumutbare Änderungen aufgrund technischer Verbesserungen vorbehalten. Copyright Pepperl+Fuchs, Printed in Germany

4. Führen Sie den Befehl "Datei|Neu" aus. Es erscheint die Dialogbox Master-Hostauswahl.

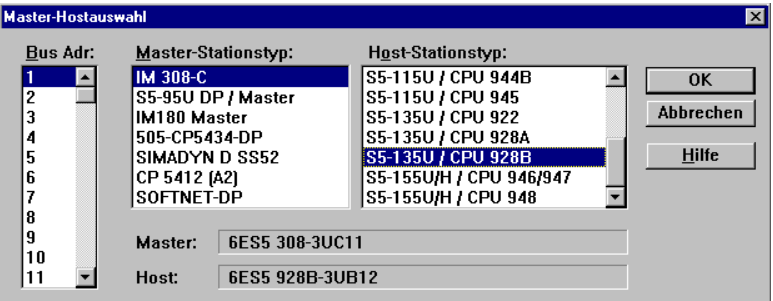

Wählen Sie Ihren PROFIBUS-Master aus.

5. Mit dem Befehl "Projektieren|Busparameter" können Sie die Baudrate und andere Busparameter einstellen.

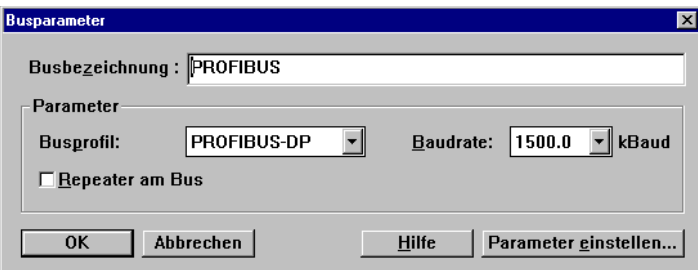

6. Im Fenster DP-Mastersystem steht Ihnen eine Leiste mit verschiedenen PROFI-BUS-Slaves zur Verfügung.

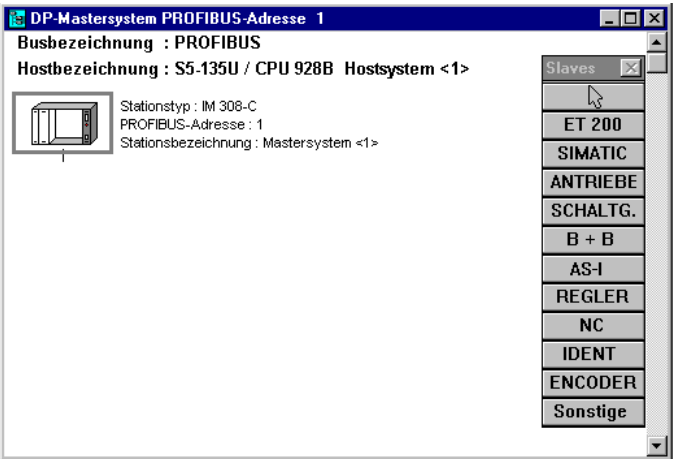

Klicken Sie auf AS-i und ziehen Sie das Icon auf den PROFIBUS in obigem Fenster.

7. Nach einem weiteren Mausklick erscheint die Dialogbox zur Auswahl der Stationsadresse:

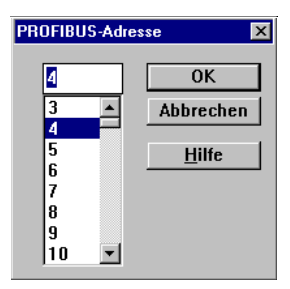

Zumutbare Änderungen aufgrund technischer Verbesserungen vorbehalten. Copyright Pepperl+Fuchs, Printed in Germany

8. und danach die Dialogbox zur Auswahl des Gerätetyps:

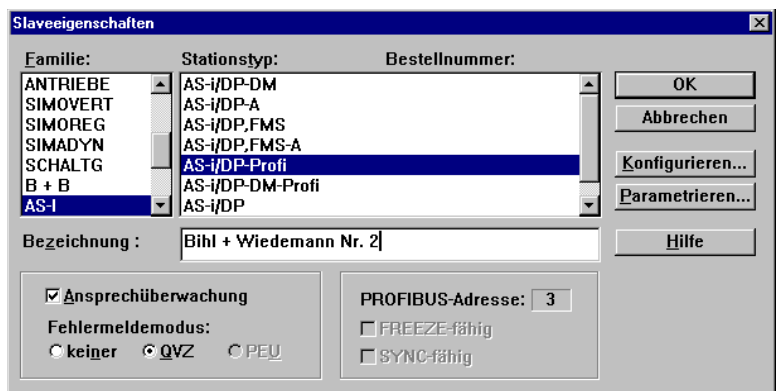

Wählen Sie als Stationstyp "AS-i/DP-Profi". Dieser Name bezeichnet die GSD-Datei mit den Einstellungen für den Profi-Modus.

9. Ihr PROFIBUS-System hat danach folgendes Aussehen:

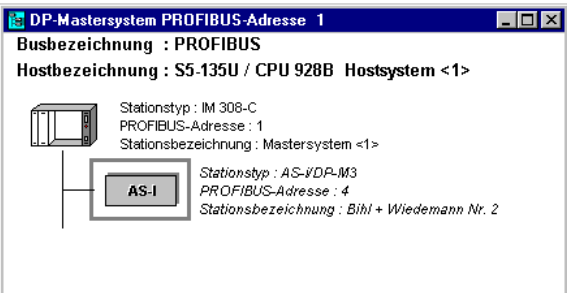

10. Selektieren Sie den PROFIBUS-Slave. Über den Befehl "Projektieren|Slaveeigenschaften...|Konfigurieren..." gelangen Sie zur Dialogbox Konfigurieren.

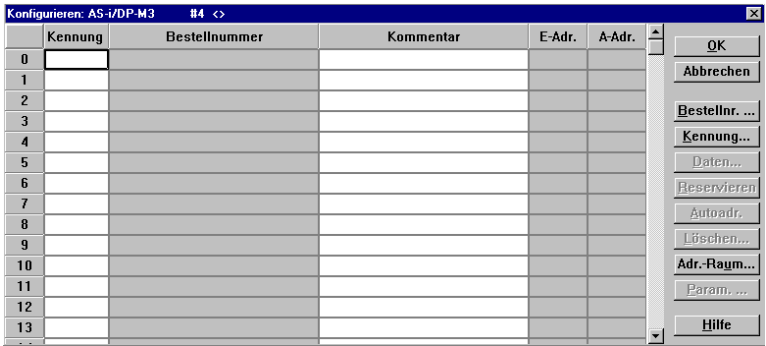

11. Wählen Sie für die erste Kennung aus der Dialogbox "Bestellnummer" eine Kennung für die höchste benutzte AS-i-Slaveadresse aus:

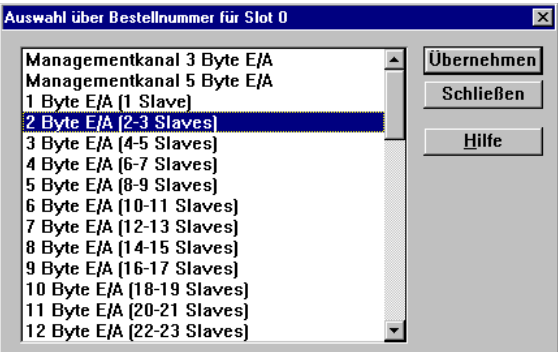

12. Wählen Sie für die zweite Kennung aus der Dialogbox "Bestellnummer" die Kennung "Managementkanal 3 Byte E/A" aus.

Zumutbare Änderungen aufgrund technischer Verbesserungen vorbehalten. Copyright Pepperl+Fuchs, Printed in Germany

13. Wählen Sie für die dritte Kennung aus der Dialogbox "Kennung" die passende Länge für die Merker aus.

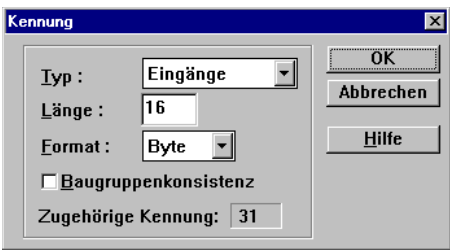

- 14. Bei einem Merkerbereich größer als 16 Bytes muss die Merkerkennung aus mehreren Kennungsbytes zusammengesetzt werden. Es muss also eine vierte Kennung der Länge 5 Bytes hinzugefügt werden, um einen gesamten Merkerbereich von 21 Bytes zu übertragen.
- 15. Die Dialogbox Konfigurieren sieht nun folgendermaßen aus:

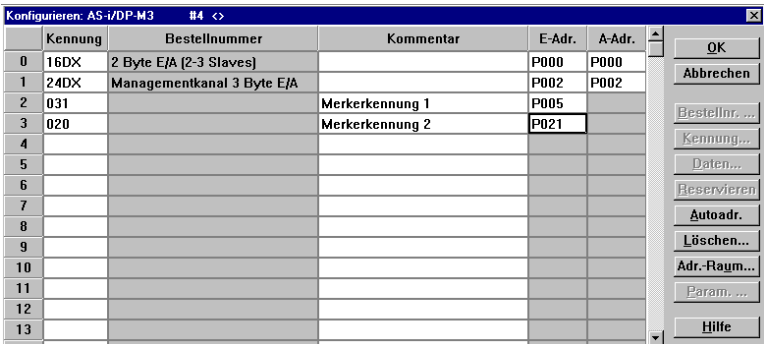

In den Feldern E-Adr. und A-Adr. können Sie die Startadressen für AS-i-Daten, Managementkanal und Merker festlegen. Am einfachsten geschieht dies mit Autoadr.

16. Selektieren Sie den PROFIBUS-Slave. Über den Befehl "Projektieren|Slaveeigenschaften...|Parametrieren..." gelangen Sie zur Dialogbox Parametrieren.

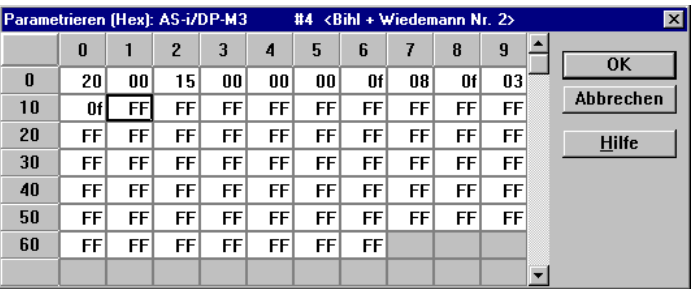

Editieren Sie die Dialogbox wie oben angegeben, um die Merkerbereiche festzulegen und die AS-i-Konfiguration im Parametriertelegramm abzulegen.

- 17. Nach dem Schließen dieser Dialogbox speichern Sie Ihr Projekt mit dem Befehl "Datei|Speichern".
- 18. Als letzten Schritt exportieren Sie die Daten auf eine Speicherkarte mit dem Befehl "Datei|Export|Memory Card...".

# **AS-Interface**

**65**

# **AS-Interface**

**66**

Zumutbare Änderungen aufgrund technischer Verbesserungen vorbehalten.<br>PepperI+Fuchs GmbH ● 68301 Mannheim ● Telefon (06 21) 7 76-11 11 ● Telefax (06 21) 7 76-27-11 11 ● Internet http://www.pepperI-fuchs.com

Es gelten die Allgemeinen Lieferbedingungen für Erzeugnisse und Leistungen der Elektroindustrie, herausgegeben vom Zentralverband Elektrotechnik und Elektroindustrie (ZVEI) e.V. in ihrer neuesten Fassung sowie die Ergänzungsklausel: "Erweiterter Eigentumsvorbehalt"

Wir von Pepperl+Fuchs fühlen uns verpflichtet, einen Beitrag für die Zukunft zu leisten, deshalb ist diese Druckschrift auf chlorfrei gebleichtem Papier gedruckt.

# Ein Kern, zwei Profile.

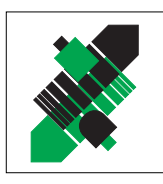

Produktbereiche

Binäre und analoge Sensoren **in verschiedenen Technologien** 

**Magnetsensoren** Ultraschallsensoren ■ Optoelektronische Sensoren Inkremental- und Absolutwert-Drehgeber

Zähler und Nachschaltgeräte

■ Induktive und kapazitive Sensoren

# Geschäftsbereich Fabrikautomation

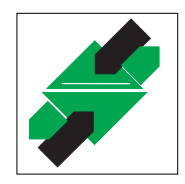

# Geschäftsbereich Prozessautomation

#### Produktbereiche

- **Signal Konditionierer**
- **Eigensichere Interfacebausteine**
- **Remote Prozess Interface**
- **Eigensichere Feldbuslösungen**
- Füllstandssensoren
- **MSR-Anlagenengineering** auf der Interfaceebene
- Ex-Schulung

- **I**I Identifikationssysteme
- AS-Interface

# Branchen und Partner

- **Maschinenbau**
- Fördertechnik
- Verpackungs- und Getränkemaschinen
- **Automobilindustrie**

# Branchen und Partner

- Chemie
- Industrielle und kommunale Abwassertechnik
- Öl, Gas und Petrochemie
- SPS und Prozessleitsysteme
- Ingenieurbüros für Prozessanlagen

# Verfügbarkeit

Weltweiter Vertrieb, Service und Beratung durch kompetente und zuverlässige Pepperl+Fuchs Mitarbeiter stellen sicher, dass Sie uns erreichen, wann und wo immer Sie uns brauchen. Unsere Tochterunternehmen finden Sie in der gesamten Welt.

# Serviceline Fabrikautomation

# Tel. (0621) 776-11 11 Fax (0621) 776-27-11 11 E-Mail: fa-info@de.pepperl-fuchs.com

#### Zentrale USA

Pepperl+Fuchs Inc. 1600 Enterprise Parkway Twinsburg, Ohio 44087 Cleveland-USA Tel. (330) 4 25 35 55 Fax (330) 4 25 93 85 E-Mail: sales@us.pepperl-fuchs.com

#### Zentrale Asien

Pepperl+Fuchs Pte Ltd. P+F Building 18 Ayer Rajah Crescent · Singapore 139942 Tel. (65) 7 79 90 91 Fax (65) 8 73 16 37 E-Mail: sales@sg.pepperl-fuchs.com

#### Zentrale weltweit

Pepperl+Fuchs GmbH · Königsberger Allee 87 68307 Mannheim Deutschland Tel. (06 21) 7 76-0 Fax (06 21) 7 76-10 00 http://www.pepperl-fuchs.com E-Mail: info@de.pepperl-fuchs.com

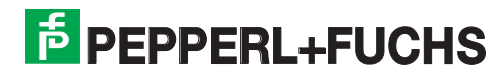